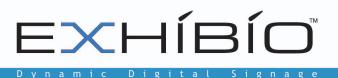

# Exhibio<sup>®</sup> Enterprise Software User Manual

Software Version 1.1 June 2011

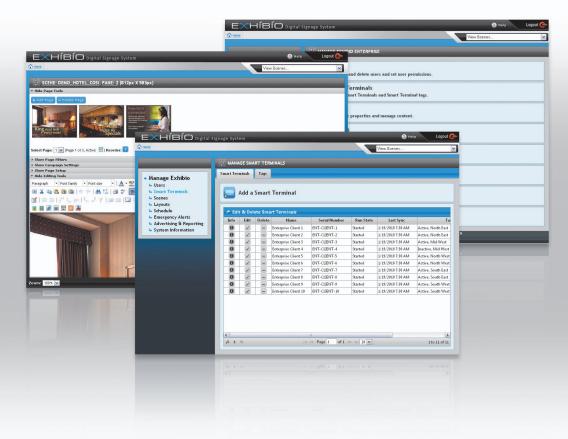

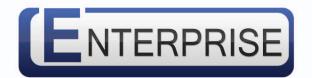

Exhibio, LLC

325 Hampton Hill Dr. Williamsville, NY 14221 Phone: 716.799.0410 Fax: 716.210.1053 www.exhibio.com

## Exhibio<sup>™</sup> Enterprise Server User Manual: Version 1.1

Dear Exhibio Digital Signage Customer,

Congratulations on your new Exhibio Enterprise Server Digital Signage Engine purchase! We appreciate your business. For the best use and operation of the Exhibio Digital Signage Solution, please read through this Software User Manual before making any adjustments, and retain this document for future reference. We hope that you will enjoy working with your Exhibio Digital Signage Solution.

## For assistance, please contact Exhibio at the following:

| Phone: | Within the USA:          | 877.EXHIBIO (394.4246)     |
|--------|--------------------------|----------------------------|
|        | International:           | 1.716.799.0410             |
|        | Please listen to the pro | ompts for Exhibio Support. |
| Web:   | http://www.exhibi        | o.com/support              |

To purchase or inquire about accessories or other Exhibio products, please visit our website at http://www.exhibio.com or call the toll-free number above.

We highly recommend you register your system, either through the Enterprise Manager, via the web at http://www.exhibio.com/registration or by mailing in your registration card so that you may receive important information updates.

For peace of mind, and to protect your investment beyond the standard warranty, contact Exhibio for extended warranty contracts.

Write down your serial number located on the side of the system, or place the sticker from the shipping box here:

Serial Number \_\_\_\_\_\_

| Purchase | Date |  |
|----------|------|--|
|          |      |  |

## **Table of Contents**

| ENTERPRISE MANAGER                    | 1   |
|---------------------------------------|-----|
| Accessing the Enterprise Manager      | .1  |
| System Requirements                   |     |
| Hardware                              | 1   |
| Logging In                            | 1   |
| Product Registration                  |     |
| Main Page                             | 3   |
| USERS                                 | 4   |
| User Permissions                      | .4  |
| User Management                       |     |
| SMART TERMINALS                       | C   |
| Adding a Smart Terminal               | 6   |
| Editing a Smart Terminal's Properties |     |
| Tags                                  | .8  |
| SCENES                                | 10  |
| Scenes, Panes, and Pages Explained    | 10  |
| Adding a New Scene                    | 11  |
| Create & Manage Content               | 12  |
| Design Mode                           | 12  |
| Rename a Scene                        | .32 |
| Copy Existing Scene                   | .32 |
| Deleting an Existing Scene            |     |
| LAYOUTS                               | 33  |
| View Existing Layouts                 | .33 |
| Create Layouts                        | 33  |
| Edit Existing Layout                  | .35 |
| SCHEDULE                              | .36 |
| The Schedule                          | 36  |
| Scheduling a Scene or Playlist        |     |
| Edit Scheduled Item                   | .39 |
| Delete Scheduled Item                 |     |
| Clearing Entire Schedule              |     |
| EMERGENCY ALERTS                      | 10  |
| Placing an Emergency Alert            |     |
| Changing an Emergency Alert           |     |
| Stopping an Emergency Alert           | 41  |

## **Table of Contents**

| 42 |
|----|
|    |
|    |
|    |
|    |
|    |
|    |
|    |

## **ENTERPRISE MANAGER**

The Enterprise Manager is a browser-based content management system. It is fully integrated into the Exhibio Enterprise Server.

## Accessing the Enterprise Manager

You can access the Enterprise Manager from any compatible web browser on any computer that has Internet or network access to the Enterprise Server. This is accomplished in one of three ways:

- 1. On your Local Area Network (LAN): Access the server using its local IP address or name.
- 2. Over the Internet: Your network administrator will need to expose the Enterprise Server to the public Internet. Access the server using its public IP address or name.
- 3. By double clicking the "Enterprise Manager" icon on the Enterprise Server unit desktop.

## **System Requirements**

The Enterprise Manager is accessible from your personal computer using any of the web browsers listed below.

- Microsoft Internet Explorer 7.0 or higher for Windows (Strongly recommended Some features may not function properly in other browsers.)
- Mozilla Firefox 2.0 or higher (Windows and Mac)
- Opera 9.2 or higher (Windows and Mac)
- Safari 3.0 or higher (Windows and Mac)
- Google Chrome 4.0 or higher (Windows and Mac)

### Hardware

A Pentium 4 class PC or higher is recommended. We also recommend using a monitor with a resolution that is at least as high as your display device. Lower resolution displays will show only a portion of the preview, forcing you to scroll horizontally and/or vertically to see the entire preview window. For example, if you use a Smart Terminal connected to a 40" LCD display with a resolution of 1366x768, and you access the Enterprise Manager via a 17" monitor with a resolution of 1024x768, you will only see a portion of the preview.

### Logging In

Enter your Exhibio username and password. Check "Remember Me" if you'd like to avoid having to log in again on this computer.

First Time Login: The first time you access the Enterprise Manager, the default username and password are both 'exhibio' (all lowercase).

| ENTERPR     | ISE MANAGER LOGIN |
|-------------|-------------------|
| -Account In | formation         |
| Username    | Enter Username    |
| Password    |                   |
|             | 🔲 Remember Me     |
| Login       |                   |

## **Product Registration**

By registering, you will receive emails regarding important software updates and product information.

- 1. Towards the bottom left, you will notice yellow text stating that your Enterprise Server is not yet registered. To register, please click on the text.
- 2. If your Enterprise Server has access to the Internet, choose 'Register Over The Internet' and click 'Next'. If it does not have access to the Internet, click on 'Register by Phone' and click 'Next'.

Your Enterprise Server is not yet registered. Please click here to complete the registration process.

|                                           |      | _      |
|-------------------------------------------|------|--------|
| -Step 1 - Choose your registration method |      |        |
| Register over the internet                |      |        |
| O Register by phone                       |      |        |
|                                           | Next | Cancel |

3. For Internet Registration, fill out the form and click 'Next'. Then click 'Finish'.

| PRODUCT REGISTRATIO    | N             |
|------------------------|---------------|
| ep 2 - Internet Regist | ration        |
| -Server Serial Numbe   | r             |
|                        |               |
|                        | ENTERPRISE-20 |
|                        |               |
| -Personal information  | I             |
| Name                   |               |
| Email Address          |               |
|                        |               |
| Company/Organization   |               |
| -Contact Information   |               |
| Address                |               |
| City                   |               |
| State/Province         |               |
| Zip/Postal Code        |               |
| Telephone Number       |               |

For Phone Registration, please call the number shown on the screen to register your product.

### **Main Page**

The first screen to appear after logging into the Enterprise Manager is shown below. From this page, you can access all areas of the content management system.

#### Home

In the upper left is a 'Home' button, which is accessible from all levels of the software. This button will take you to the main menu, titled "Manage Exhibio Enterprise".

#### Side Menu

The left portion of the page contains a menu which is shown in most windows. The menu allows you to easily navigate between areas.

#### **Main View**

The center section is the dynamic section which changes based on your selected task or view.

#### **View Scenes**

Towards the top right, 'View Scenes' is always available for you to preview the scenes saved on your system.

#### Help Section

The 'Help' button will bring up a small drop-down menu, as illustrated to the right. If you click on 'Manuals & Guides', you will have access to the Exhibio Software Manual, which is in Adobe Reader Format (PDF). The 'Support' option directs you to the Exhibio Website for support.

|      | ignage System | 🥐 Help   | Logout 🕞 |
|------|---------------|----------|----------|
| home | Viev          | v Scenes | ~        |
|      |               | / Scenes |          |
|      |               |          |          |
|      |               |          |          |

## USERS

The Enterprise Manager may include any number of authorized users who have access to parts or all of the system. Each user has an individual username and password as well as up to ten permissions, which define what actions they can take.

## **User Permissions**

| Listed Permission      | Allowed Functionality                                      |
|------------------------|------------------------------------------------------------|
| Manage Users           | Add, edit, and delete users and their roles                |
| Manage Scenes          | Add, rename, copy, and delete scenes                       |
| Manage Scene Content   | Add, edit, and delete pages                                |
| Manage Layouts         | Create new layouts and download existing ones              |
| Manage Schedule        | Add, edit, and delete items from the schedule              |
| Manage Campaigns       | Add, edit, and delete accounts and campaigns               |
| View Campaign Reports  | View reports generated by the Exhibio Campaign Recorder    |
| Manage Alerts          | Add an emergency alert to be played on the Smart Terminals |
| Manage Tags            | Add, edit, and delete Smart Terminal Tags                  |
| Manage Smart Terminals | Add, edit, and delete Smart Terminals                      |

## **User Management**

#### Adding a New User

- 1. Click the 'Users' link in the main menu.
- 2. Click the 'Add User' link or its associated icon.
- Complete all required fields in the 'Account Information', 'Personal Information', and 'Permissions' field sets.
- 4. Click the Save button.

| MANA     | AGE USEI           | RS                    | _                     | _                           | _                                    | _           | _ |
|----------|--------------------|-----------------------|-----------------------|-----------------------------|--------------------------------------|-------------|---|
| <b>S</b> | Add Us             | ser                   |                       |                             |                                      |             |   |
|          |                    |                       |                       |                             |                                      |             |   |
|          |                    | ete Users             |                       |                             |                                      |             |   |
| Edi      | t & Dele<br>Delete | ete Users<br>Username | First Name            | Last Name                   | Email Address                        | Description |   |
|          |                    |                       | First Name<br>Exhibio | <b>Last Name</b><br>Manager | Email Address<br>support@exhibio.com | -           |   |
| Edit     | Delete             | Username              |                       |                             |                                      | -           |   |

#### Edit an Existing User

1. Click the 'Users' link in the main menu.

- 2. Under 'Edit & Delete Users' click the Edit icon next to the user whose account you wish to edit.
- 3. Edit all necessary fields in the 'Account Information', 'Personal Information', or 'Permissions' field sets.
- 4. Click the Save button.

| Account Information<br>Username<br>Password (change only)<br>Personal Information | smith                                    |
|-----------------------------------------------------------------------------------|------------------------------------------|
| Password (change only)                                                            | smith                                    |
|                                                                                   |                                          |
| –Personal Information—                                                            |                                          |
| –Personal Information–                                                            |                                          |
|                                                                                   |                                          |
| First Name J                                                                      | John                                     |
| Last Name S                                                                       | Smith                                    |
| Email Address                                                                     | smith@exhibio.com                        |
| Description 7                                                                     | Test User                                |
|                                                                                   |                                          |
| -Permissions                                                                      |                                          |
|                                                                                   |                                          |
|                                                                                   | Manage Scene Content 🔲 Manage Attributes |
|                                                                                   | Manage Layouts Manage Campaigns          |
| _                                                                                 | 🗌 Manage Smart Terminals 🔲 Manage Alerts |
| Manage Users                                                                      |                                          |
|                                                                                   | Save Cancel                              |

### **Delete an Existing User**

- 1. Click the 'Users' link in the main menu.
- 2. Under 'Edit & Delete Users' click the Delete icon next to the user whose account you wish to remove.
- 3. A popup window will appear asking "Are you sure that you want to delete the selected user?"
- 4. Click the OK button.

## **SMART TERMINALS**

Smart Terminals (STs) are Exhibit devices that play your content on connected displays. Each ST must have its own local or public IP address and have network access to the Enterprise Server in order to function properly. Network connectivity may be achieved by using a LAN, a WAN, or the Internet.

Each Smart Terminal can play its own set of content as specified in the Enterprise Manager. All screens connected to the ST will display this content.

## **Adding a Smart Terminal**

To add a Smart Terminal:

- 1. Click the 'Smart Terminals' link in the main menu.
- 2. Click 'Add a Smart Terminal'.
- 3. Please fill out the fields displayed on the screen. These fields can be edited later.
  - a. For the Name, choose something unique and specific to the Smart Terminal and its displays, such as 'Chicago Office Lobby'.
  - b. The Serial Number can be found on a sticker on the side of the Smart Terminal. If you enter an incorrect serial number, your ST will not be able to sync and download content from the server.
  - c. The Description field is used for storing other pertinent information about the ST and its screens. Examples of Descriptions are '50 inch Display' and 'Used to welcome guests and show meeting schedules'.
  - d. Tags are used for scheduling similar content to play on multiple STs. A tag is a keyword that could describe this Smart Terminal's location and/or purpose. Examples of tags to enter might be: 'Chicago, lobby, welcome screen, english, landscape.' Be sure to separate each entry with a comma.

To select from a list of existing tags, click the word 'Tags' and a window will pop up. Existing tags stored on the Enterprise server will appear on the right side of the menu. Click the + sign to select a tag. Click OK to save your changes.

- 4. Click Save when you are done.
- 5. Your ST will now appear in the list below 'Edit & Delete Smart Terminals'.

|         |            |         | MINALS                                                                                   | _                                                                            | _                                                              | _                                                                                                    | _                                                                                                    |
|---------|------------|---------|------------------------------------------------------------------------------------------|------------------------------------------------------------------------------|----------------------------------------------------------------|----------------------------------------------------------------------------------------------------|----------------------------------------------------------------------------------------------------|
| art Ter | minals     | Tags    |                                                                                          |                                                                              |                                                                |                                                                                                    |                                                                                                    |
|         |            |         |                                                                                          |                                                                              |                                                                |                                                                                                    |                                                                                                    |
|         |            | c       | <b>T</b>                                                                                 |                                                                              |                                                                |                                                                                                    |                                                                                                    |
|         | Add a      | Smart   | Terminal                                                                                 |                                                                              |                                                                |                                                                                                    |                                                                                                    |
|         |            |         |                                                                                          |                                                                              |                                                                |                                                                                                    |                                                                                                    |
| A       |            |         |                                                                                          |                                                                              |                                                                |                                                                                                    |                                                                                                    |
| C Edi   | t & Del    | ete Sma | rt Terminals                                                                             |                                                                              |                                                                |                                                                                                    |                                                                                                    |
| Info    | Edit       | Delete  | Name                                                                                     | Serial Number                                                                | Run State                                                      | Last Sync                                                                                             | T                                                                                                    |
| 0       | <i></i>    | -       | Enterprise Client 1                                                                      | ENT-CLIENT-1                                                                 | Started                                                        | 1/19/2010 7:30 AM                                                                                     |                                                                                                    |
|         |            |         | · ·                                                                                      |                                                                              | statted                                                        | 1/15/2010 7:50 AM                                                                                     | Active, North East                                                                                    |
| 0       | <i></i> *  | -       | Enterprise Client 2                                                                      | ENT-CLIENT-2                                                                 | Started                                                        | 1/19/2010 7:30 AM                                                                                     |                                                                                                    |
| 0       | <i>•</i> * | -       | Enterprise Client 2<br>Enterprise Client 3                                               |                                                                              |                                                                |                                                                                                    | Active, North East<br>Active, North East<br>Active, Mid West                                          |
|         |            |         | · ·                                                                                      | ENT-CLIENT-2                                                                 | Started                                                        | 1/19/2010 7:30 AM                                                                                     | Active, North East<br>Active, Mid West                                                                |
| 0       |            |         | Enterprise Client 3                                                                      | ENT-CLIENT-2<br>ENT-CLIENT-3                                                 | Started<br>Started                                             | 1/19/2010 7:30 AM<br>1/19/2010 7:30 AM                                                                | Active, North East<br>Active, Mid West<br>Inactive, Mid Wes                                           |
| 0       |            |         | Enterprise Client 3<br>Enterprise Client 4                                               | ENT-CLIENT-2<br>ENT-CLIENT-3<br>ENT-CLIENT-4                                 | Started<br>Started<br>Started                                  | 1/19/2010 7:30 AM<br>1/19/2010 7:30 AM<br>1/19/2010 7:30 AM                                           | Active, North East<br>Active, Mid West<br>Inactive, Mid Wes<br>Active, North Wes                      |
| 0       |            |         | Enterprise Client 3<br>Enterprise Client 4<br>Enterprise Client 5                        | ENT-CLIENT-2<br>ENT-CLIENT-3<br>ENT-CLIENT-4<br>ENT-CLIENT-5                 | Started<br>Started<br>Started<br>Started<br>Started            | 1/19/2010 7:30 AM<br>1/19/2010 7:30 AM<br>1/19/2010 7:30 AM<br>1/19/2010 7:30 AM                      | Active, North East<br>Active, Mid West<br>Inactive, Mid Wes<br>Active, North Wes<br>Active, North Wes |
| 0 0 0 0 |            |         | Enterprise Client 3<br>Enterprise Client 4<br>Enterprise Client 5<br>Enterprise Client 6 | ENT-CLIENT-2<br>ENT-CLIENT-3<br>ENT-CLIENT-4<br>ENT-CLIENT-5<br>ENT-CLIENT-6 | Started<br>Started<br>Started<br>Started<br>Started<br>Started | 1/19/2010 7:30 AM<br>1/19/2010 7:30 AM<br>1/19/2010 7:30 AM<br>1/19/2010 7:30 AM<br>1/19/2010 7:30 AM | Active, North East                                                                                    |

## **Editing a Smart Terminal's Properties**

To edit a Smart Terminal's properties:

- 1. Click the 'Smart Terminals' link in the main menu.
- 2. Under 'Edit & Delete Smart Terminals', click the Edit icon next to the ST.
- 3. You may edit the fields shown on your screen: Name, Serial Number, Description, and Tags. Descriptions of the fields can be found under the heading 'Adding a Smart Terminal', found in this section of the User Manual.
- 4. If the selected ST is online and has Live Video enabled and setup, the channels it receives will be listed here under a section called 'Live Video Presets'.
  - a. To remove a channel from the list, click the 'Remove' button.
  - b. To change the assigned preset for a channel, click the 'Change' button. Select from a list of existing presets on the Enterprise system, or add a new preset. Presets are used for scheduling Live TV content to appear on your screens. If your STs are located in multiple television markets, presets will determine which local channel to tune to when you've scheduled a common preset such as 'NBC1' to play on multiple STs.
- 5. Click Save when you are done.

| EDIT EXISTING SMAR                                            | TTERMINAL       |                   |          |          |  |  |
|---------------------------------------------------------------|-----------------|-------------------|----------|----------|--|--|
| Smart Terminal Infor                                          | mation          |                   |          |          |  |  |
| Name                                                          | Enterprise Clie | ent 1             |          |          |  |  |
| Serial Number                                                 | ENT-CLIENT-     | 1                 |          |          |  |  |
| Description                                                   | Enterprise Clie | ent 1 Description |          |          |  |  |
| <u>Tags</u>                                                   | Active, No:     | rth East          |          |          |  |  |
|                                                               |                 |                   |          |          |  |  |
|                                                               |                 |                   |          |          |  |  |
|                                                               |                 |                   |          |          |  |  |
|                                                               |                 |                   |          |          |  |  |
| -Live Video Presets-                                          |                 |                   |          |          |  |  |
| Detected Channel                                              |                 | Assigned Preset   | t        |          |  |  |
| United States Analog Ante                                     | nna Channel 2   | NBC1              | - Remove | + Change |  |  |
| United States Analog Antenna Channel 4 CBS1 — Remove + Change |                 |                   |          |          |  |  |
| United States Analog Antenna Channel 7 ABC1 - Remove + Change |                 |                   |          |          |  |  |
| United States Analog Ante                                     | nna Channel 29  | FOX1              | - Remove | + Change |  |  |

### Tags

A tag is a keyword or phrase that could describe one or multiple Smart Terminals. They are used primarily for grouping STs for scheduling and sending emergency alerts.

| MANAGE SMART TERMINALS |        |             |                                                                           |  |
|------------------------|--------|-------------|---------------------------------------------------------------------------|--|
| art Ter                | minals | Tags        |                                                                           |  |
| Create New ST Tag      |        |             |                                                                           |  |
|                        |        | ete ST Tags |                                                                           |  |
| Edit                   | Delete | Tag         | Smart Terminals                                                           |  |
| <b>*</b>               | _      | Mid West    | Enterprise Client 3, Enterprise Client 4                                  |  |
| <b>*</b>               | -      | North East  | Enterprise Client 1, Enterprise Client 2                                  |  |
| <b>*</b>               | -      | North West  | Enterprise Client 5, Enterprise Client 6                                  |  |
| <i>•</i>               | -      | South East  | Enterprise Client 7, Enterprise Client 8                                  |  |
| <i></i>                | -      | South West  | Enterprise Client 9, Enterprise Client 10                                 |  |
| <i></i> *              | -      | Active      | Enterprise Client 1, Enterprise Client 2, Enterprise Client 3, Enterprise |  |
| <i>•</i>               | -      | Inactive    | Enterprise Client 4                                                       |  |
|                        | -      | hi          | dsfsdfds                                                                  |  |
| •                      |        |             | 17.171                                                                    |  |

#### **Creating New Tags**

To create a new tag:

- 1. Click the 'Smart Terminals' link in the main menu.
- 2. Click the tab labeled 'Tags'.
- 3. Click 'Create New ST Tag'.
- 4. Type the new tag in the text box. The tag may be a single word or combination of words used to describe a Smart Terminal or its screens.
- 5. Click Save when you are done.

| CREATE NEW ST TA | G |      | _      |
|------------------|---|------|--------|
| -Tag Information |   |      |        |
| Name             |   |      |        |
|                  |   | Save | Cancel |

#### **Editing Tags**

To edit a tag:

- 1. Click the 'Smart Terminals' link in the main menu.
- 2. Click the tab labeled 'Tags'.
- 3. Under 'Edit & Delete ST Tags', click the Edit icon next to the tag name.
- 4. Edit the tag in the text box that appears.
- 5. Click Save when you are done.

#### Assigning Tags to Smart Terminals

New and existing tags can be assigned to Smart Terminals at any time. Please follow the instructions under the heading 'Editing a Smart Terminal's Properties' found in this section of the User Manual.

#### **Configuring the Smart Terminal**

- 1. Once the Smart Terminal has been added to the Enterprise Server, log into the Smart Terminal's desktop.
- 2. From the Smart Terminal desktop, click "Setup".
- 3. Click on the "Smart Terminal Registration" tab.
- 4. Under "Sync Service URL", enter the URL of the sync service for your Enterprise Server. By default the URL is in the following format: svn://[server name or ip]:443/enterprise/
- 5. Enter your Enterprise Server's sync service username and password. By default these are both "exhibio".
- 6. Click "Verify Service Settings".
- 7. You should get a message that says "Verification Succeeded. The sync service settings are correct". If you don't, then check to see that you have configured the server properly as outlined above and that your unit has connectivity to the Enterprise Server over TCP port 443. NOTE: You may need to wait a few minutes between ending the Enterprise Server configuration and starting the Smart Terminal one.
- 8. You may also optionally change the heartbeat frequency (30 seconds is recommended) and specify the time of day that campaign data is synced back to the server (a time outside business hours is recommended).
- 9. Click "Apply" or "OK" to put the new settings into effect.

#### Configuring an X-Series model to function as a Smart Terminal

X-Series models running Exhibio software version 4.0 or higher may be used as a Smart Terminal instead of as a stand-alone machine. Placing an X-Series model into the role of a Smart Terminal will cause you to lose any data saved on the X-Series unit. To reconfigure an X-Series model to act as a Smart Terminal, follow these steps:

- 1. Add the X-Series unit's information to the Enterprise Server as if it was a Smart Terminal (See 'Adding a Smart Terminal' above).
- 2. Once the Enterprise Server is configured, log into the X-Series unit's desktop.
- 3. From the X-Series unit desktop, click "Setup".
- 4. Click on the "Sign Grouping" tab.
- 5. Check the "Register this Sign as an Enterprise Smart Terminal" checkbox.
- 6. Under "Sync Service URL" enter the URL of the sync service for your Enterprise Server. By default the URL is in the following format: svn://[server name or ip]:443/enterprise/
- 7. Enter your Enterprise Server's sync service username and password. By default these are both "exhibio".
- 8. Click "Verify Service Settings".
- 9. You should get a message that says "Verification Succeeded. The sync service settings are correct". If you don't, then check to see that you have configured the server properly as outlined above and that your unit has connectivity to the Enterprise Server over TCP port 443. NOTE: You may need to wait a few minutes between ending the Enterprise Server configuration and starting the X-Series one.
- 10. You may also optionally alter the heartbeat frequency (30 seconds is recommended) and specify the time of day that campaign data is synced back to the server (a time outside business hours is recommended).
- 11. Click "Apply" or "OK" to put the new settings into effect.

## **SCENES**

## Scenes, Panes, and Pages Explained

#### Scenes

A Scene is a collection of content that fills a screen. Each Scene is comprised of one or more Panes, depending on the layout that you choose. You may create multiple Scenes to accommodate your content needs. Each Scene can be scheduled to play on any of your Smart Terminals, as long as the Scene's display resolution matches that of your STs. For the utmost flexibility with design and scheduling, we recommend you choose one resolution for all of your displays and your Scenes.

#### Panes

Each Scene is divided into Panes. Choose from a large selection of Layouts to find one that best displays your content. A large number of Layouts are available for both landscape and portrait modes. The content that appears within a Pane is stored in Pages.

#### Pages

A Page contains the actual sign content. You can create different Pages within a Pane, and the system will continuously cycle through them in a loop. Each page has its own distinct content. With Enterprise systems, you can create multiple Pages and target each one to specific Smart Terminals.

| Pane 1 | Pane 3 |
|--------|--------|
| Pane 2 |        |
|        |        |
|        |        |
|        |        |
|        |        |
|        |        |
|        |        |
|        |        |
| Pane 4 |        |

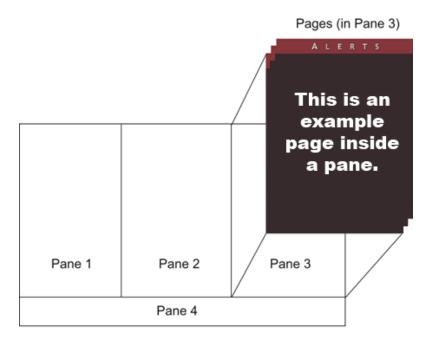

Scene

## Adding a New Scene

To create a scene, follow these steps:

- 1. Click the 'Scenes' link on the main menu.
- 2. Click the 'Add New Scene' text or associated icon.
- 3. For Step 1, enter a name and description for your scene.
- 4. For Step 2, select a display resolution. You should choose the resolution that matches that of your display units. Your digital signage network may consist of displays with varying resolutions, however a scene can only play on displays with a resolution that matches this selection.
- 5. Under Step 3, select a layout by clicking the 'Choose' button. A number of available layouts that match your selected display resolution will appear. Click on the one you wish to use. Once a scene has been created, you will not be able to change its layout.
- 6. Step 4 requires you to select a style for your scene. The default style is 'Black'. Click the 'Change' button to select a new style, or click the 'Advanced' button to create your own.
- If you click the 'Advanced' button under Step 4, you will be able to set the default style for pages created in each of your panes. You can switch between panes using the tabs at the top of the window. The following style settings may be set here:

Text: Font, Font size, Font Color, Weight, and Style.

Background: Color, Image, Vertical Position, Horizontal Position, and Tiling.

Margins: Top, Right, Bottom, and Left.

Page Settings: Duration, Scroll direction, and Transition effects.

We will address the above options later in this section, under 'Design Mode'. Click Finished when done.

8. Click Save when done.

| - MANAGE SCENES             |                                |
|-----------------------------|--------------------------------|
| Scenes Media Import         | ADD NEW SCENE                  |
|                             | 1. Enter Scene Information     |
| 🔤 Add New Scene             | Enter a Name                   |
| _                           | Enter a Description            |
| Create & Manage Cont        |                                |
|                             |                                |
|                             |                                |
| Rename, Copy & Delete Scene | 2. Select a Display Resolution |
| Rename Copy Delete          | Landscape - 848 × 480          |
| Adhede ends                 |                                |
| 🖉 🖻 – 848 Enlist No         | -3. Select a Layout            |
|                             | No Layout Selected             |
|                             | Choose                         |
|                             |                                |
|                             | -4. Select a Style-            |
|                             | No Style Selected              |
|                             | Choose                         |

## Create & Manage Content

#### Scene Selection

- 1. Click the 'Scenes' link in the left main menu.
- 2. Click 'Create & Manage Content' to view thumbnails of all of your scenes.
- 3. Browse through your scenes until you find the one you wish to edit. Choose the scene you want to edit by clicking on its thumbnail.
- 4. Choose the pane you want to work on by clicking inside its boundaries in the layout diagram that appears.

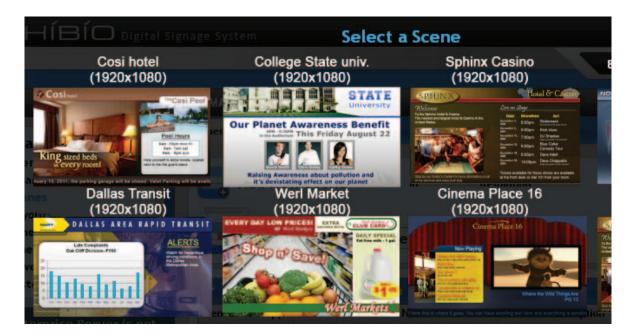

#### Design Mode

Once you have selected the scene and pane you wish to edit, the Page Editor will load. This is where you will add all of the content to your displays.

#### Page Tools

By default, the Page Tools are visible. To hide the Page Tools, click on 'Hide Page Tools'. In this section, you will see a thumbnail image of each page created for this pane. By default, each page created will appear in sequence within the pane whenever the scene is displayed.

#### Add a Page

To add a page to this pane, click the + Add Page button. This will add a new page to this pane using the page defaults and background image specified when you created the scene or last edited the default page properties.

#### Select a Page

To select a page to work on, click the thumbnail image of the page. The canvas area located below will change to the page you wish to work on.

#### Delete a Page

To delete a page from this pane, first click the thumbnail image of the page you wish to delete. The canvas

area located below will change to this page. Then click on — Delete Page button and the page will be removed. This action cannot be undone. This option will not appear if you have only one page in the pane.

#### **Reorder Pages**

Pages will appear within a live display's pane in the same order they appear here, with the leftmost page appearing first. To change the order in which the pages are displayed in the pane, select a page and use the arrow buttons,  $\leq$  and  $\geq$ , to change its place in the order.

#### **Active Checkbox**

Checking this box puts the selected page in the active playlist for this pane. If this option is unchecked, the page will be skipped whenever the scene plays.

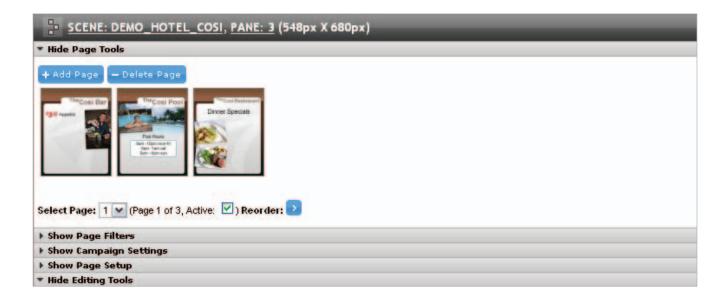

#### **Locally Editable**

Checking this box allows the pane to be edited locally via individual ST units. A default design can still be created for locally editable panes through the Enterprise Server, but what will ultimately be displayed at each location is determined through its respective ST unit.

To set a default design for a locally editable pane, simply edit the pane as you normally would.

For more information on editing locally editable panes via ST, please see the "Editing a Local Content Page"

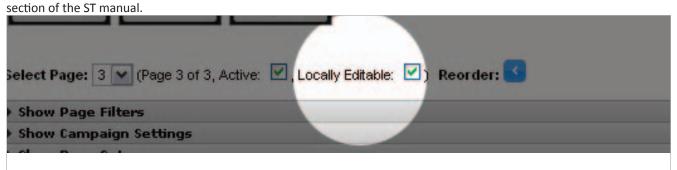

#### **Page Filtering**

By default, a page will play on all Smart Terminals where the parent scene is scheduled to appear. Filtering enables you to target different pages to specific Smart Terminals and their displays.

#### Adding a Filter

To limit a page so that it can only play on certain Smart Terminals, follow the steps below.

- 1. Select the page you want to filter.
- 2. Under Page Filtering, click the drop-down menu next to the words 'Display Page'.
- 3. Select either 'on Specific Smart Terminals' or 'by tag or combination of tags'.

If you selected 'on Specific Smart Terminals', follow the steps below:

- 1. Click 'Select Smart Terminals'. A popup will appear.
- 2. The page will play on all STs listed on the left side of the popup menu. To move an ST from the right side to the left, click the plus (+) sign next to the ST name. To deselect it, click the minus (-) sign next to the name. Typing in the text box that appears in the popup menu will allow you to search for specific ST names.
- 3. Click OK when done.
- 4. Every ST that you've selected will be listed in a table below 'Select Smart Terminals'. If an ST name appears in red, the unit's display resolution does not match that of the current scene, and the scene will not play on this ST.
- 5. Be sure to click Save at the bottom of the page to save your changes.

If you selected 'by tag or combination of tags', follow the steps below:

- 1. Select either Tagged or Not Tagged from the first drop-down menu to either select or eliminate specific tags.
- 2. In the second drop-down menu, choose the tag that you are referencing.
- 3. Click the plus (+) sign to add additional tags to your filter
- 4. Every ST that matches all of your filters will be listed below. If an ST name appears in red, the unit's display resolution does not match that of the current scene, and the scene will not play on this ST.
- 5. Be sure to click Save at the bottom of the page to save your changes.

#### **Campaign Settings**

The procedure for adding a Campaign and Account is shown in the 'Advertising Campaigns' section of this Software Manual.

#### Page Setup

By default, the Page Setup will be hidden. To show the Page Setup options, click on 'Show Page Setup'.

#### Text

The default font, weight, and style (typeface) settings are controlled by their corresponding drop-down menus. To change the font size, type the number of points (pt) into the textbox. To change the default font color, either type in the HEX color code or click in the textbox to choose from a full color palette.

| Hide Page Setup |                         |                 |
|-----------------|-------------------------|-----------------|
| Text Background | I Margins Page Settings |                 |
| Font            | Arial                   |                 |
| Size            | 26pt                    |                 |
| Color           | #000000                 | Ĩ               |
| Weight          | Normal 💌                |                 |
| Style           | Normal 💌                |                 |
|                 |                         |                 |
|                 |                         | Apply to Curren |

#### Background

Background color, image position, and tiling are controlled by their corresponding drop-down menus. Unless you have created a custom scene, your scene will have a background image already in place on the page. Its name will be displayed immediately after the 'Background Image:' label.

Changing or adding a background image is accomplished by clicking on either the Change button or the Remove - button. You will then see the background image repository, and the image browsing and uploading utility.

If the image you want to add is not in the image repository, click the 'Choose Files' button and select it from its current location. It will automatically be uploaded to the server.

To use an image listed in the Background Image Repository as the page background, click the + button. If you want to permanently delete an image from the Repository, click the - button.

You may also select a background image from one of the pre-existing themes. To do so, click the "Choose Theme" button and click on the thumbnail of the theme you are looking for. The background image for your page will automatically be set to one that fits that theme.

| r Hide Page Setup   |                                   |
|---------------------|-----------------------------------|
| Text Background     | Margins Page Settings             |
| Color               | #00000                            |
| Image               | cosi_right.jpg<br>Change — Remove |
| Vertical Position   | Тор                               |
| Horizontal Position | Left 💌                            |
| Tiling              | Tiled                             |
|                     | Apply to Current Pag              |

#### Margins

Adjust the page margins by selecting the textbox next to the margin title and typing in the number of pixels (px). Other measurement units may also be used including: cm, em, ex, in, mm, pc, pt, and %.

| ' Hide Pa | ge Setup   |         |               |                     |
|-----------|------------|---------|---------------|---------------------|
| Text      | Background | Margins | Page Settings |                     |
| Тор       |            | 0px     |               | ]                   |
| Right     |            | 0px     |               | 7                   |
| Bottom    |            | 0px     |               | 7                   |
| Left      |            | 0px     |               |                     |
|           |            |         |               |                     |
|           |            |         |               |                     |
|           |            |         |               | Apply to Current Pa |

#### Page Settings

Duration: Measured in seconds, duration shows the length of time the page will be displayed before the next page appears. Page duration only applies if 2 or more pages are active in the pane. Scroll: Selecting Right to Left, Left to Right, Up, or Down will scroll all of the content within the page. Transition: This setting handles how the previously scheduled page transitions to the current one.

#### Applying your changes

Apply your changes to the current page or to all the pages in the pane by clicking 'Apply to Current Page' or 'Apply to All Pages'. If you apply the changes to all pages within the pane, all current attributes will be copied onto all of the pages. Individual attributes cannot be applied to all pages. If you select 'Save As Defaults', all new pages created within this pane will use this page's settings for their initial Page Setup.

#### **Editing Tools**

By Default, the Editing Tools are visible. To hide the Editing Tools, click on 'Hide Editing Tools'. Below we

will explain each of the tools, labeled A through N.

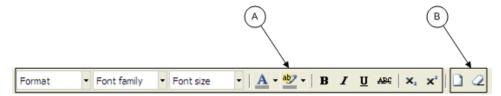

#### A. Font Toolbar

Add text by placing your cursor into the page canvas area and start typing. To format a block of text, select it and use the Font section of the 'Editing Toolbar' to change its attributes. When text is selected for editing, the toolbar items will change to reflect its current attributes. Clicking on the

A gives you a popup list of colors to choose from.

The text highlighting tool puts a background color behind a selection of text. To remove the background color, click the 'Remove Formatting' toolbar item. This will allow you to change your text color.

#### B. Clear Formatting / Clear Content

The Dutton will remove all content from the canvas.

The  $\sim$  button will remove all formatting that exists on the canvas. To use this, highlight the item or object for which you wish to remove the associated formatting, and click on the  $\sim$  button. It will then reset that highlighted object back to the default format.

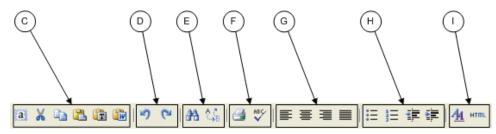

#### C. Cut / Paste / Copy

The 🧾 button will select all content/objects in the canvas.

The k button will cut a highlighted object, or set of highlighted objects, for instance, text, images, or any other object that you have highlighted in the canvas.

The 🗎 button will copy a highlighted object, or set of highlighted objects, for instance, text, images, or any other object that you have highlighted in the canvas.

The 🚨 button will paste any content you have placed in the Editor Clipboard by cutting or copying content from within the Exhibio Canvas.

The 🗊 button will paste in plain text from any source. This will not work with rich text editors, such as Microsoft Word, or Word Pad. If you copy text in from those sources, the styling of the content will be stripped, and it will be inserted as plain text.

The 🛍 button will paste in any rich text, for instance, from Microsoft Word or Word Pad.

#### D. Undo / Redo

The 🤊 button will undo the last change you made to the canvas. The 🎴 button will redo the last change you made to the canvas.

#### E. Find / Replace

The <sup>34</sup> button will open a small new window, where you can search for specified text in the canvas. The <sup>54</sup> button will open a small new window, where you can search for specified text in the canvas, and replace it with different text.

#### F. Print / Spell Checker

The Justice button will print the current page on your screen. The W button runs a spellcheck on all of the text available in the canvas.

#### G. Content Alignment

The 📰 🚍 🔳 buttons will align content left, center, right, or justify, respectively.

#### H. Ordered List / Indenting

The 🗮 button will create a bulleted ordered list.

The 📃 button will create a numbered ordered list.

The 🗱 button will indent to the left.

The 🗱 button will indent to the right.

#### I. CSS Styles / HTML

The dutton will allow you to custom style your own CSS. You may go through the options, and setup any custom styling you like. Click the 'Apply' button to see your changes in real-time. Click the 'Update' button when you're finished.

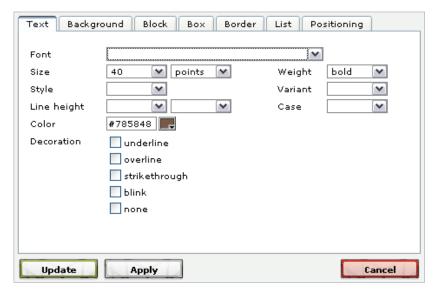

The wms button will allow you to type or paste in your own HTML code. This includes scripting languages as well. Click the 'Update' button when you're done.

|                                                                                                    | . – – |
|----------------------------------------------------------------------------------------------------|-------|
| <pre></pre>                                                                                                    | ~     |
| <pre>/cosi_rightB.jpg) no-repeat scroll left top transparent;</pre>                                                                                                    |       |
| width: 100%; height: 100%; display: block;">                                                                                                    |       |
| <pre><div style="position: absolute; left: l36px; top: 64px; width:&lt;br&gt;379px; height: 74px; font-size: 40pt; font-weight: bold;&lt;/pre&gt;&lt;/td&gt;&lt;td&gt;&lt;/td&gt;&lt;/tr&gt;&lt;tr&gt;&lt;td&gt;color: #785848; text-align: right;"><sup>The</sup>Cosi</div></pre>                                                                                                    |       |
| Pool                                                                                                    |       |
|                                                                                                    | ≡     |
| <pre><div align="center" style="position: absolute; left: 103px; top: 352px;&lt;br&gt;width: 356px; height: 48px;"><u>Pool<br/>Hours</u><br/></div><div <br="" style="position: absolute; left:&lt;br&gt;108px; top: 411px; width: 349px; height: 116px;">align="center"&gt;<font size="6">9am -10pm mon-fri<br/>9am -1am<br/>sat<br/>9am - 6pm sun</font></div><div style="position:&lt;br&gt;absolute; left: 31px; top: 543px; width: 478px; height:&lt;br&gt;124px;">Help yourself to extra towels, located next to the</div></pre> | ~     |
| Update                                                                                                    |       |

**HTML Source Editor** 

🔽 Word wran

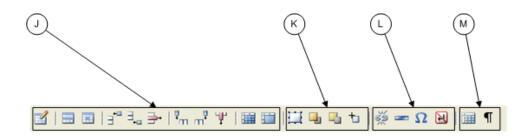

0 0

°0

#### J. Tables

The swill pop up a small window requesting information about the new table you wish to add. You can change the number of columns, number of rows, cell padding, cell spacing, alignment, border, width, and assign it to a style class. For more advanced options, click on the 'Advanced' tab. When you are finished adjusting the new table settings, click on the 'Insert' button.

Once the table is added, it will be inserted into the canvas, like the figure to the right. You can click on any of the corners to increase/decrease the size of the table.

The 🔜 button brings up the settings for the rows of the table. You may change the row in the table part to 'Table Body', 'Table Head' or 'Table Foot'. You may change the alignment to 'Left', 'Right', or 'Center' which will change where the text/object is aligned horizontally within the row. You may change the vertical alignment to 'Top', 'Bottom', or 'Center' which will change where the text/object is aligned vertically within the row. You can assign it to a style class, and change the height. Lastly, you can commit these changes to the 'Current Row' (where your cursor currently resides inside the table) the 'Odd Rows', 'Even Rows', and 'All Rows'. For more advanced options, click on the 'Advanced' tab. When you are done adjusting the table settings, click on the 'Update' button.

| General Advar   | nced      |             |        |
|-----------------|-----------|-------------|--------|
| General propert | ies       |             |        |
| Cols            | 2         | Rows        | 2      |
| Cellpadding     |           | Cellspacing |        |
| Alignment       | Not set 💌 | Border      | 0      |
| Width           |           | Height      |        |
| Class           |           | <b>~</b>    |        |
| Table caption   |           |             |        |
|                 |           |             |        |
|                 |           |             |        |
|                 |           |             |        |
|                 |           |             |        |
| Insert          |           |             | Cancel |

| General Advanced     | ]              |        |
|----------------------|----------------|--------|
| General properties – |                |        |
| Row in table part    | Table Body 🛛 🖿 |        |
| Alignment            | Not set 🛛      |        |
| Vertical alignment   | Not set 🛛      |        |
| Class                |                |        |
| Height               |                |        |
|                      |                |        |
|                      |                |        |
|                      |                |        |
| Update current row   | ×              |        |
| Update               |                | Cancel |

The 🔳 button brings up the settings for the cells in the table. Here you can change the alignment, vertical alignment, cell type, scope, width, height, and assign it to a style class. For more advanced options, click on the 'Advanced' tab. Then choose whether you want to update the 'current Cell', 'all cells in row', or 'all cells in table'. When you are done adjusting the settings, click on the 'Update' button.

|   | General Advan              | ced       |              |           |  |  |
|---|----------------------------|-----------|--------------|-----------|--|--|
| 1 | - General propert          | ies       |              |           |  |  |
|   | Alignment                  | Not set 🔽 | Cell<br>type | Data 💌    |  |  |
|   | Vertical<br>alignment      | Not set ¥ | Scope        | Not set 💌 |  |  |
|   | Width                      |           | Height       |           |  |  |
|   | Class                      |           | <b>v</b>     |           |  |  |
|   |                            |           |              |           |  |  |
|   |                            |           |              |           |  |  |
|   |                            |           |              |           |  |  |
|   |                            |           |              |           |  |  |
|   | Update current cell Cancel |           |              |           |  |  |

The <sup>31</sup> button will insert a row above the currently selected cell.

- The  $\frac{1}{2}$  button will insert a row below the currently selected cell.
- The  $\implies$  button will delete the row in which the currently selected cell exists.
- The Insert a column to the left of the currently selected cell.
- The m button will insert a column to the right of the currently selected cell.
- The 🗱 button will delete the column in which the currently selected cell exists.
- The 🕮 button will split apart merged cells.
- The 🛄 button will merge selected cells together.

#### K. Layers

The 🖽 will insert a layer into the canvas, like the image shown to the right. This is a free moving layer, and uses absolute positioning. You may drag this layer anywhere on the canvas. Once you have positioned your layer, you may add content into it. Also, you may put a layer on top of a layer. So if you would like to put text in front of a picture, just place a layer on top of the picture, and type the text.

The 🍯 button will bring the layer to the front. The 🗳 button will send the layer to the back.

#### L. Absolute Positioning, Links, Breaks, Symbols

The <sup>to</sup> button will toggle absolute positioning on or off.

The 📟 button will add a link to a selected object. Click on the object you wish to make a link, and a pop-up window will appear. Type in the URL, and leave the Target set to 'Open link in the same window'. You may enter a title and a class. Then click on the 'Update' button.

|             | Nu |
|-------------|----|
| New layer   |    |
| -           |    |
| Charles Las |    |

| Insert/edit | link      |        |
|-------------|-----------|--------|
| Link URL    |           | Ē      |
| Target      | Not set   | •      |
| Title       |           |        |
| Class       | Not set 💌 |        |
|             |           |        |
|             |           |        |
| Insert      |           | Cancel |

The 🖛 button will insert a horizontal rule in the canvas.

The  $\Omega$  button will insert a symbol into the canvas. When this button is selected, a pop-up window will appear with a table of symbols. Select the symbol you would like to use, and it will be dropped into the canvas.

| Sel      | elect custom character |   |   |   |   |    |   |   |    |   |   |          |        |     |               |    |   |   |   |           |
|----------|------------------------|---|---|---|---|----|---|---|----|---|---|----------|--------|-----|---------------|----|---|---|---|-----------|
|          | 8                      |   | ¢ | € | £ | ¥  | © | ® | тм | ‱ | μ | •        | ٠      |     | 1             | "  | § | 1 | ß |           |
| <        | >                      | « | » | × | ' | w. | " | , | "  | < | > | $\leq$   | $\geq$ | _   | -             | -  | - | × | ł |           |
|          | i                      | ż | Ŷ | ~ | 0 | -  | ± | ÷ | 7  | × | 1 | 2        | з      | 1⁄4 | $\frac{1}{2}$ | ∛4 | f | ſ | Σ |           |
| $\infty$ | $\checkmark$           | æ | ≠ | Ξ | Π | -  | Π | д | 1  |   | а | 0        | †      | ‡   | À             | Á  | Â | Ã | Ä |           |
| Å        | Æ                      | Ç | È | É | Ê | Ë  | Ì | Í | Î  | Ï | Ð | Ñ        | Ò      | Ó   | Ô             | Õ  | Ö | Ø | Œ |           |
| Š        | Ù                      | Ú | Û | Ü | Ý | Ÿ  | Þ | à | á  | â | ã | ä        | å      | æ   | Ç             | è  | é | ê | ë |           |
| ì        | Í                      | î | ï | ð | ñ | ò  | Ó | ô | õ  | ö | ø | œ        | š      | ù   | ú             | û  | ü | ý | þ | HTML-Code |
| ÿ        | А                      | В | Г | Δ | Е | Ζ  | Н | Θ | Ι  | К | Λ | М        | N      | Ξ   | 0             | П  | Ρ | Σ | Т |           |
| Y        | Φ                      | Х | Ψ | Ω | α | β  | γ | ð | ε  | ζ | η | θ        | I      | к   | λ             | μ  | ۷ | ξ | 0 | NUM-Code  |
| п        | ρ                      | ς | σ | Т | U | φ  | Х | Ψ | ω  | ← | ſ | <b>_</b> | l      | ⇔   | \$            | •  | ¥ | • |   |           |

The work button will insert a non-line breaking space into the canvas.

#### M. Guidelines / Visual Controls

The I button will toggle the guidelines and insivible elements on or off.

The  $^{{
m I\!I}}$  button will toggle the visual control characters on or off.

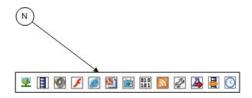

#### N. Adding Multimedia

#### Adding Images

Click the 초 button.

Click the 🔢 button next the the "Image URL" text box. Either find an existing image in the Image Browser's Image Files Repository or upload a new one by clicking on the "Choose Files" button. Once you've located your image, click on the + button to choose it. Click the "Insert" button to add it to the page.

| Images                                                                                                    |        |     |                          |                                                                                    |  |  |
|----------------------------------------------------------------------------------------------------|--------|-----|--------------------------|------------------------------------------------------------------------------------|--|--|
| Upload an Image to the Image File Repository<br>Choose files<br>Image Files Repository<br>Click on the 'plus sign' next to the image to select it. Click on the '-' to delete the image<br>from this window. |        |     |                          |                                                                                    |  |  |
| View                                                                                                    | Delete | Set | Name                     | Used By                                                                            |  |  |
| P                                                                                                    | -      | +   | Desert848×480_1.jpg      | Scene: Athletic Club, Pane: 1 (Backgro<br>Scene: 848 Enlist Now, Pane: 1 (Backgr 3 |  |  |
| P                                                                                                    | -      | +   | athletic_club_header.jpg | Scene: Athletic Club, Pane: 1, Page: 1 ( 2                                         |  |  |

#### Edit Image File

To edit an image file Image File, right-click on the Image while it's in the page, or select it in the editor and click the set button.

| General Appearance Advanced |                                          |  |  |  |  |  |  |  |
|-----------------------------|------------------------------------------|--|--|--|--|--|--|--|
| General                     |                                          |  |  |  |  |  |  |  |
| Image URL                   | /Pane/PageThumbnail/?pageHtml=%3Chtml% 🔃 |  |  |  |  |  |  |  |
| Image description           |                                          |  |  |  |  |  |  |  |
| Title                       |                                          |  |  |  |  |  |  |  |
| Preview                     |                                          |  |  |  |  |  |  |  |
| TreCost Restaurant          |                                          |  |  |  |  |  |  |  |

#### Adding Audio/Movies/Flash Animations

Click the or or or button. Click 'Choose files' to upload one or more movies to the repository. Once added to the Repository below, add a width and height, and then click on the button to add the file to the page.

## Flash Files

Upload Flash Animations to the Flash Animations Repository Choose files...

#### Flash Animations Repository

Click on the 'plus sign' next to the Flash Animation to add it to your Page. Click on the '-' to de Flash Animation from this window.

| View | Download | Delete | Add | Name                | Size    | Date Modifi     |
|------|----------|--------|-----|---------------------|---------|-----------------|
| P    | Ŧ        |        | +   | bg_movie_clip_6.swf | 4.31 MB | 9/7/2005 7:06 P |

To access more advanced options of the Flash File, right-click on it while it's in the page. Here, you may cut, copy, and paste the file. Also, you may change the alignment of the file, or select 'Edit embedded media' (covered in the next screenshot).

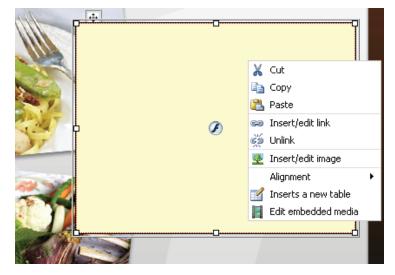

In this window, you can preview the file, change the file type, change the URL of the file, and edit the dimensions.

Click on 'Advanced' for more options.

#### **Flash File Advanced Options**

In this window, you can set the file to Auto Play, loop, show the menu, and enable SWLiveConnect.

| General Ad | vanced                          |
|------------|---------------------------------|
| General —— |                                 |
| Туре       | Flash                           |
| File/URL   | /scenes/18/3/flash/cingular.swf |
| Dimensions | 320 × 240 Constrain proportions |

| General Advanced                     |
|--------------------------------------|
| Advanced                             |
| Id Name                              |
| Align Not set 💌 Background #000000   |
| V-Space H-Space                      |
| - Flash options                      |
| Quality Not set 💌 Scale showall 💌    |
| WMode transparent 💟 SAlign Not set 💟 |
| 🗹 Auto play 🔽 Loop                   |
| Show menu SWLiveConnect              |
| Base                                 |
| Flashvars                            |

#### Adding a Web Page

- 1. Click on the 🗾 button.
- Type the URL of the web page you would like to add in the text field.
- Enter the width and height that you want the web page to display at on the page.
- When you are ready to add it to the page, click on the + button.

## Web Page

#### Add Web Page To Your Page

Type the URL of the web page you would like to add below. Click on the 'plus sign' to add the web page to your page.

| URL: http:// | Width: 200 | 00 px | Height: | 130 | рх | + |
|--------------|------------|-------|---------|-----|----|---|
|              |            |       |         |     |    |   |

#### Adding Live TV, External Video, and DVD Playback

Before using Live Video, on each of your Smart Terminals, you need to setup the TV Tuner hardware (shown in the Exhibio Hardware Manual or Live Video Setup Guide) and enable Live Video in the Exhibio Setup Utility (shown in the Smart Terminal Software Manual). If using Digital or Analog television you'll also need to associate each Smart Terminal's channel with an Enterprise Live Video Channel preset in the Smart Terminal's edit page.

 To add external video, click on the button.Here you can select between the following video sources: Analog TV or Digital TV, Composite Video Input, S-Video Input, or Internal DVD Player.

#### Analog or Digital Television

- Provided you've scanned for channels on each of your Smart Terminals and associated each of those channels with an Enterprise Channel Preset, you can select from a drop-down of preset channels. Also, you can adjust the Brightness, Contrast, Hue, Saturation, and Sharpness. The default set is 128 for each
- 3. You can change the aspect ratio to a custom configuration, or select Automatic. You can also change the overscan amount.
- 4. Change the volume on the bar. Zero (all the way to the right) is the loudest, and scrolling it to your left will reduce the volume. You can also mute the Audio and enable Closed Captioning.
- 5. Change the width and height of the video's display area within the page.
- 6. If you plan on having a mouse normally plugged into your Exhibio, you can opt to show a toolbar on the TV for direct control of the channel.

Also, you can allow a contextual menu, where you can right-click on the TV feed (only visible on the digital sign) and change all of the attributes discussed above.

#### **Composite or S-Video Input**

- 2. Adjust the Brightness, Contrast, Hue, Saturation, and Sharpness. The default set is 128 for each.
- 3. You can change the aspect ratio to a custom configuration, or select Automatic. You can also change the overscan amount.
- 4. Change the volume on the bar. Zero (all the way to the right) is the loudest, and scrolling it to your left will reduce the volume. You can mute the Audio and enable Closed Captioning.
- 5. Change the width and height that you would like the video to display in the page.
- 6. If you plan on having a mouse normally plugged into your computer, you can opt to show a Live Video toolbar. Also, you can allow a contextual menu, where you can right-click on the Video feed (only visible on the digital sign) and change all of the attributes discussed above.

#### **Internal DVD Player**

- 2. Insert a DVD into the Exhibio Hardware Unit's DVD drive.
- 2. Enter the title and chapter that you would like the DVD playback to start at.
- If you are planning on placing in more than one page into the pane, and would like to have the DVD start, pause, and then start again when the page comes up, check 'Restore Bookmark'.

If you are planning on displaying the DVD in the page in its entirety, then make sure you know the duration of the DVD, and change the page duration to match it.

| Live Video                                           |  |  |  |  |  |  |  |  |
|------------------------------------------------------|--|--|--|--|--|--|--|--|
| ▼ Video Source                                       |  |  |  |  |  |  |  |  |
| Source:       Internal DVD Player         DVD Title: |  |  |  |  |  |  |  |  |
| ▶ Audio                                              |  |  |  |  |  |  |  |  |
| ➤ Size                                               |  |  |  |  |  |  |  |  |
|                                                      |  |  |  |  |  |  |  |  |

#### Adding RS232 Commands

- 1. To add an RS232 Command, you can use one of the commands in the 'Preset' drop-down menu.
- 2. Alternately you can create your own command from scratch by clicking on the 📰 button. First give the new command a description. Then fill in the form with each attribute of the command.
- 3. Click on the 'Add Command' button to add it to the page.
- 4. Each time this page is displayed on the sign, it will run this RS232 command.

| RS232 Control                           |                                                                                                    |  |  |  |  |  |  |
|-----------------------------------------|----------------------------------------------------------------------------------------------------|--|--|--|--|--|--|
| Add RS232 Control Command To Your Page  |                                                                                                    |  |  |  |  |  |  |
| Fill out the fields below<br>your page. | Fill out the fields below and click the 'Add Command' button to add an RS232 command to your page. |  |  |  |  |  |  |
| Command Preset:                         | Please choose                                                                                      |  |  |  |  |  |  |
| Description:                            |                                                                                                    |  |  |  |  |  |  |
| Port Name:                              | COM1 💌                                                                                             |  |  |  |  |  |  |
| Command Type:                           | Hex Command 💌                                                                                      |  |  |  |  |  |  |
| Command Text:                           |                                                                                                    |  |  |  |  |  |  |
| Baud Rate:                              |                                                                                                    |  |  |  |  |  |  |
| Parity:                                 | None 💌                                                                                             |  |  |  |  |  |  |
| Data Bits:                              |                                                                                                    |  |  |  |  |  |  |
| Stop Bits:                              | One 💌                                                                                              |  |  |  |  |  |  |
|                                         | + Add Command                                                                                      |  |  |  |  |  |  |

#### Adding RSS/XML Feed

\_\_\_\_

- 1. To add an RSS feed, click on the 🚨 button.
- 2. Click the "Add Feed" button to create a new RSS feed.
- 3. Enter in a name and URL for your RSS feed. If you are looking for RSS feeds on the Internet, then you can just search the Internet for "Free RSS Feeds" or similar search terms.
- 4. Then select a 'Theme'. If you would like to make more advanced changes to the formatting of the text, speed of scroll, formatting of the background, and what will be displayed, expand the appropriate section and make your changes as detailed below.

| RSSI                            | eeds     | ;       |         |                                           |                            |                                                           |     |
|---------------------------------|----------|---------|---------|-------------------------------------------|----------------------------|-----------------------------------------------------------|-----|
| Add a no<br>+ Add Fe<br>RSS Rep | ed       | Feed to | the RSS | Feeds Reposito                            | ry                         |                                                           |     |
|                                 |          |         |         | RSS Feed to add it<br>on' to edit the RSS |                            | '-' to delete the RSS Feed fr                             | rom |
| View                            | Edit     | Delete  | Set     | Name                                      | Url                        | Used By                                                   |     |
| P                               | <b>*</b> | -       | +       | sample feed                               | http://www.sample-site.com | Scene: DEMO_hotel_cosi, Par<br>Scene: DEMO_hotel_cosi_1_P |     |

If you want to add the feed as it is, click on the 'Save' button at the bottom, and skip to step 9.

5. In the "Text Formatting" section you can limit what will be displayed within the RSS feed. Place a check next to what you would like to show. You may also change the font (family, size, color, and typeface), background color, margins, border thickness and color.

| RSS Feeds               |                                                                        |  |  |  |
|-------------------------|------------------------------------------------------------------------|--|--|--|
| Required Properties     |                                                                        |  |  |  |
| ▼ Text Formatting       |                                                                        |  |  |  |
| Channel Title Channel I | Description Rem Title Rem Date Rem Author Rem Category Rem Description |  |  |  |
| Show Channel Ti         | tle                                                                    |  |  |  |
| ▼ Fonts                 |                                                                        |  |  |  |
| Font Family:            | Arial                                                                  |  |  |  |
| Font Size:              | 30 px                                                                  |  |  |  |
| Fore Color:             | #FFFFF                                                                 |  |  |  |
| Background Color:       | #A52A2A                                                                |  |  |  |
| Typeface:               | Normal                                                                 |  |  |  |
| Align:                  | Center 💌                                                               |  |  |  |
| → Margins               |                                                                        |  |  |  |
| ▶ Padding               |                                                                        |  |  |  |
| ▶ Border                |                                                                        |  |  |  |
|                         |                                                                        |  |  |  |
| ▶ Page Formatting       |                                                                        |  |  |  |
|                         | Save                                                                   |  |  |  |

6. In the "Page Formatting" secion you can change the background color, cell padding, and borders.

| RSS Feeds                 |  |
|---------------------------|--|
| Required Properties       |  |
| ▶ Text Formatting         |  |
| ▼ Page Formatting         |  |
| ▼ Background              |  |
| Background Color: #DEB887 |  |
| ▶ Padding                 |  |
| ► Border                  |  |

7. In the "Other Properties" section you can set the feed layout to either paragraph or condensed. You can also change the speed of the scroll, when it will be updated, number of items per page, page duration, number of items, max character limit, display of images, and the presence of HTML.

| ▼ Other Properties                                                                                                    |  |  |  |  |
|----------------------------------------------------------------------------------------------------|--|--|--|--|
| - Layout                                                                                                    |  |  |  |  |
|                                                                                                    |  |  |  |  |
| O Paragraph:- Display the text in paragraph format with breaks between sections.                                                                             |  |  |  |  |
| O Condensed:- Display the text as one long line with no breaks between sections. (useful when creating text crawls and horizontally scrolling tickers)       |  |  |  |  |
| Behavior & Limits                                                                                                    |  |  |  |  |
| Feed Scrolling: None Speed: Medium 🛩                                                                                                    |  |  |  |  |
| Update Feed Every: 30 minutes                                                                                                    |  |  |  |  |
| Number of Items per Page: 0 (0 = all items on one page) - If you enter a number greater than zero, the                                                       |  |  |  |  |
| display of the RSS Items will be broken up into multiple 'pages'.                                                                                            |  |  |  |  |
| Item Page Duration: 30 seconds - The number of seconds between page transitions. Only applicable if                                                          |  |  |  |  |
| you entered a number greater than zero in the 'Number Of Items Per Page' field above.                                                                        |  |  |  |  |
| Maximum Number Of Items: 0 (0 = unlimited items) - The number of items to fetch from the RSS Feed.                                                           |  |  |  |  |
| Any items beyond this number will not be displayed. NOTE: This setting has no effect when the 'Number Of                                                     |  |  |  |  |
| Items Per Page' setting above is greater than 0.                                                                                                    |  |  |  |  |
| Description Character Limit: 0 characters (0 = unlimited length) - The maximum number of characters                                                          |  |  |  |  |
| to display in an item description. If the number of characters in a description exceeds this number the                                                      |  |  |  |  |
| description will be truncated and followed by an elipsis (). WARNING: This will also remove any HTML<br>markup that may be included in the feed description. |  |  |  |  |
|                                                                                                    |  |  |  |  |
| Show Images: 🗹 - Unchecking this will cause all images in the description to be hidden.                                                                      |  |  |  |  |
| Remove HTML markup: 🔲 - Checking this box will cause all HTML markup to be removed from the item                                                             |  |  |  |  |
| Save Cancel                                                                                                    |  |  |  |  |
|                                                                                                    |  |  |  |  |

- 8. Click the "Save" button to save your new RSS feed.
- Find your feed in the RSS Repository and click the to it. Adjust the feed width and height, then click "Insert" to add the RSS feed to your page.

| nsions   | ×      |
|----------|--------|
| 400 px   |        |
| 300 px   |        |
| Insert C | ancel  |
|          | 300 px |

#### Adding Scrolling Text

- 1. To add a custom scrolling text area, click on the Abutton.
- 2. Click the "Add Widget" button to create a new Scrolling Text Widget.
- 3. Type in a name for the text widget.
- 4. In the 'Text Content' area, type the text which you would like to appear in the widget.
- Use the 'Text Properties' to change the following:
   ✓ Font type, size, and alignment

- Text Shadow and color
- Foreground color
- Enable gradient
- Background color
- Scrolling Speed (pixels per second)
- And scrolling direction (Right to Left, Left to Right, Up or Down).
- 6. When complete, click on the 'Save' button towards the bottom right. It will then be added to the repository.

| Scrolling Text                                                                                                    |        |
|----------------------------------------------------------------------------------------------------|--------|
| ▼ Required Properties                                                                                                    |        |
| Text Widget Name                                                                                                    |        |
| cosi scrolling text                                                                                                    |        |
| Text Content                                                                                                    |        |
| Club Lounge Closure: From June 16, 2009 through<br>August 15, 2010, the Club Lounge will be closed for<br>renovation. Parking Garage Closure: From July 13,<br>2010 to January 15, 2011, the parking garage will be<br>closed. Valet Parking will be available. |        |
| Text Properties                                                                                                    |        |
| e parking garage will be clos                                                                                                    | ed.    |
| Save -                                                                                                    | Cancel |

7. Once added to the repository, click on the + button, adjust the Widget's width and height, and click on "Insert" to add it to your page.

| Scrolling Text                                                                                                    |      |        |     |                     |                                                                      |  |
|----------------------------------------------------------------------------------------------------|------|--------|-----|---------------------|----------------------------------------------------------------------|--|
| Add a new Scrolling Text Widget to the Scrolling Text Repository<br>+ Add Widget                                                                                                    |      |        |     |                     |                                                                      |  |
| <b>Scrolling Text Repository</b><br>Click on the 'plus sign' next to the Scrolling Text Widget to add it to your page. Click on the '-' to delete the<br>Scrolling Text Widget from this window. Click on the 'pencil icon' to edit the Scrolling Text Widget. |      |        |     |                     |                                                                      |  |
| View                                                                                                    | Edit | Delete | Set | Name                | Used By                                                              |  |
| р                                                                                                    | 1    | -      | +   | cosi scrolling text | Scene: DEMO_hotel_cosi, Pane: 4<br>Scene: DEMO_hotel_cosi_1. Pane: 4 |  |

#### Adding Streaming Video

- 1. To add streaming video, click on the 📕 button. A new window, "Streaming Video Window," will open.
- 2. From the "Video Type" drop-down menu, select the format of streaming video you will be adding. Details for each format will be displayed below the drop-down menu when you have selected the appropriate format.
- 3. Enter the URL for the streaming video's location into the "URL" field.
- 4. Enter the desired size (in pixels) into the "Width" and "Height" fields.
- 5. To see how the video will be displayed, click the "Preview" button. A new window will open displaying how the streaming video will appear on the pane.
- 6. Once the streaming video parameters are at your desired settings, click the "Add To Page" button. The video will automatically loop.

| Streaming Video                                                                                                    |                                                                         |  |  |  |  |
|----------------------------------------------------------------------------------------------------|-------------------------------------------------------------------------|--|--|--|--|
| Add A Streamir                                                                                                    | ng Video To Your Page                                                   |  |  |  |  |
| Select the type of video you are adding. Type the video's URL. Enter the width and height you would like it to<br>appear at on the screen. Click the "Add To Page" button to add the video to your page. |                                                                         |  |  |  |  |
| Video Type:                                                                                                    | YouTube Video 💌                                                         |  |  |  |  |
|                                                                                                    | This video type allows you to play a YouTube video on the running sign. |  |  |  |  |
| URL:                                                                                                    |                                                                         |  |  |  |  |
| Width:                                                                                                    | рх                                                                      |  |  |  |  |
| Height:                                                                                                    | рх                                                                      |  |  |  |  |
|                                                                                                    | Preview Add To Page                                                     |  |  |  |  |
|                                                                                                    |                                                                         |  |  |  |  |
|                                                                                                    |                                                                         |  |  |  |  |
|                                                                                                    |                                                                         |  |  |  |  |
|                                                                                                    |                                                                         |  |  |  |  |

#### **Date and Time**

- 1. To add the current date and/or time, click on the  $\fbox$  button.
- 2. As you make changes to the date and time, you will see a preview of your choices at the bottom of the "Date and Time" window.
- 3. Select the format for how you want the date and time to appear from the drop down menus under "Date Time Formatting."
- 4. Select how you would like the date and time text to appear from the drop down menus under "Text Properties."
- 5. To change the size of how the date and time will be displayed, enter the dimensions (in pixels) under "Dimensions."
- 6. Once the date and time options are correct, click the "Add Widget" button in the lower right hand corner of the "Date and Time" window.

| <ul> <li>Add an Auto-Updating Date Time Widget to Your Page</li> <li>Date Time Formatting</li> <li>Show the long date and the time with seconds .</li> <li>Text Properties</li> <li>Font: Arial 36 pt Normal Left </li> <li>Foreground Color: #00000</li> <li>Background Color: Transparent</li> <li>Dimensions</li> <li>Width: 580 pxHeight: 110 px</li> </ul> | Date and Time                                                                                                    |
|----------------------------------------------------------------------------------------------------|----------------------------------------------------------------------------------------------------|
| Show the long date and the time with seconds .<br>Text Properties<br>Font: Arial 36 pt Normal Left Foreground Color: #000000<br>Background Color: Transparent<br>Dimensions<br>Width: 580 px Height: 110 px                                                                                                    | ▼ Add an Auto-Updating Date Time Widget to Your Page                                                                                                    |
| Text Properties<br>Font: Arial  36 pt Normal  Left  Foreground Color: #000000 Background Color: Transparent Dimensions Width: 580 pxHeight: 110 px                                                                                                    | Date Time Formatting                                                                                                    |
| Font: Arial   Midth: 36   pt Normal   Normal Left   Enclose Color: Enclose Color: Transparent Dimensions Width: 580 pxHeight: 110 px                                                                                                    | Show the long date and the time with seconds .                                                                                                    |
|                                                                                                    | Font:       Arial       Image: State State Stat |
| Friday May 27, 2011<br>3:31:40 PM                                                                                                    |                                                                                                    |

#### **Canvas Editing**

The Canvas is embedded with many right-click features, making editing or changing properties quick and easy.

#### **Canvas Options**

If you right-click anywhere on the canvas, you will receive the following contextual menu. From here, you can 'Cut', 'Copy', 'Paste', and 'Insert a new table'.

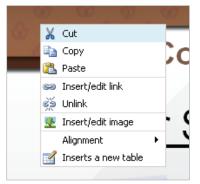

#### **Table Options**

If you right-click anywhere on a table, you will receive the following contextual menu. From here, you can 'Cut', 'Copy', Paste', 'Cut table row', 'Copy Table Row', 'Paste table row before', 'Paste table row after', 'Insert a new table', adjust 'Table Properties', adjust 'Table cell properties', 'Delete table', adjust 'Table row properties', 'Insert row before', 'Insert row after', 'Delete row', 'Insert column before', 'Insert column after', 'Remove column', 'Split merged table cells', and 'Merge table cells.' Every attribute of editing the table properties may be managed by right-clicking right on the table.

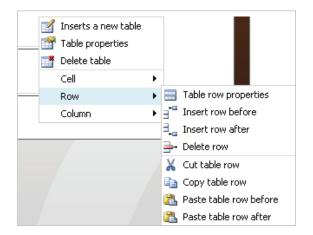

#### Switch to Different Scene

To quickly switch to a different scene from the Page Editor, do the following:

- 1. Click on the underlined scene name at the upper left corner.
- 2. Select the scene you wish to switch to.
- 3. Select the pane you wish to edit.
- 4. Click "Save & Switch" to save the changes you've made to the current pane, or click "Just Switch" to go to the new scene without saving your changes.

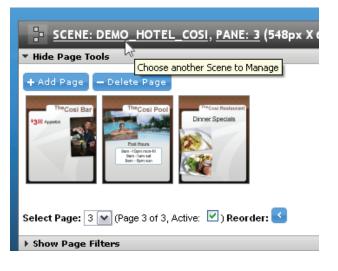

#### Switch to Different Pane

To quickly switch to a different pane in the same scene from the Page Editor, do the following:

- 1. Click on the underlined Pane name at the upper left corner.
- 2. Select the pane you wish to switch to.
- Click "Save & Switch" to save the changes you've made to the current pane, or click "Just Switch" to go to the new pane without saving your changes.

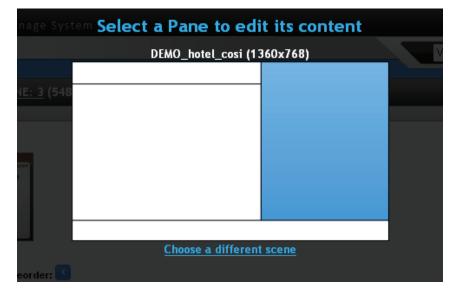

#### Rename a Scene

- 1. Click the 'Scenes' link in the main menu.
- 2. Click the "Rename" (pencil) icon to the left of the scene you wish to change.
- 3. Enter your new scene name and description in the text boxes.
- 4. Click the Save button.

| SCENE: DEMO_HOT     | EL_COSI - RENAME |             |
|---------------------|------------------|-------------|
| Scene Information-  |                  |             |
| Enter a Name        | DEMO_hotel_cosi  |             |
| Enter a Description |                  |             |
|                     |                  |             |
|                     |                  |             |
|                     |                  |             |
|                     |                  | Save Cancel |

### **Copy Existing Scene**

- 1. Click the 'Scenes' link in the main menu.
- 2. Click the "Copy" icon to the left of the scene you wish to copy.
- 3. Give your copied scene a name and click the Save button.

#### **Deleting an Existing Scene**

- 1. Click the 'Scenes' link in the main menu.
- 2. Click the "Delete" (minus) icon to the left of the scene you wish to remove.
- 3. Press 'OK' if you are sure that you want to delete the selected scene. If you are not sure, press 'Cancel'.

## LAYOUTS

With the Exhibio System, you can generate your own custom layouts, cutting the screen up into your own panes. A selection of pre-defined layouts and ones that you create and upload to the system will be presented as options when creating a new Scene.

## **View Existing Layouts**

- 1. To view all layouts that exist in the Enterprise server, including ones that you have uploaded, click on 'Layouts' in the main menu.
- 2. A full list of layouts will appear under 'View & Download Layouts'.
- 3. Initially, over 2000 layouts will be listed, since they are designed for multiple aspect ratios and resolutions. To filter the list, click the Search icon in the bottom-left corner of the table and follow the instructions.
- 4. To view a layout, click the 'View' icon to the left of the desired layout. A popup will appear. Click the 'X' in the top-right corner to close this popup when done.

## **Create Layouts**

Click on 'Layouts' in the main menu, and then click on 'Create Layouts' to download the Exhibio Layout Creator. Once the software is downloaded and installed, it will automatically launch on your computer.

| 🖀 Layout Creator - New Layout               | _ 🗆 🔀 |
|---------------------------------------------|-------|
| <u>Eile E</u> dit <u>V</u> iew <u>H</u> elp |       |
| 🗄 🗋 New 💕 Open 🚽 Save                       |       |
| Layout Details                              | - 18  |
| ld: new_layout                              | - 13  |
| Name: New Layout                            | - 8   |
| Resolution: Width: 800px, Height: 600px     | - 83  |
| Panes: OAdd CRemove                         | - 83  |
| Id Width Height Top Left                    | - 8   |
|                                             | - 13  |
|                                             | - 83  |
| B                                           | - 83  |
| 18                                          | - 8   |
|                                             | - 13  |
| Layout Errors:                              | - 83  |
| # Details                                   | - 83  |
| 1 It appears that your panes don't fill th  | - 8   |
| 2 The calculated layout resolution doe      | - 13  |
| B                                           | - 83  |
| B                                           | - 13  |
|                                             | - 8   |

To create a new layout, please do the following:

- 1. Provide an ID and a Name for your layout. Ensure that you use no spaces in the ID field.
- 2. Select the resolution from the Resolution drop-down Box. You will want to select the resolution that your Exhibio Smart Terminals are currently running at to ensure it will fill the screen, edge to edge.
- 3. Click on the 'Add' button which will place a new pane into the editor. This will show you the current width, height, and position from the top and left.
- 4. To change the width, height, and position of the pane; change the attributes on the left side. Type in the width and the height of your new pane. Then, if you want it to be exactly at the top left, change the Top to 0 as well as the Left to 0.

Pane 1 - Width: 300px, Height: 300px, Top: 10px,

Left: 10px

| Panes: | 🔾 Add | 🔁 Remo | ve  |      |
|--------|-------|--------|-----|------|
| ld     | Width | Height | Тор | Left |
| 1      | 400   | 300    | 10  | 10   |

 Add another pane, and adjust accordingly. If there are any overlaps, errors will be displayed in the bottom left area, under 'Layout Errors'. Before you can save your layout, you must correct any errors that exist.

For example, in the case below, Pane 3 overlaps Pane 2. This is corrected be changing the top position of Pane 3. It should be 400, rather than 300. Once that's changed to 400, the error will go away, and the new layout can be saved.

| Lay    | out Details |            |          |              |                                                          |                                                    |
|--------|-------------|------------|----------|--------------|----------------------------------------------------------|----------------------------------------------------|
| ld:    | cosi        | hotel      |          |              |                                                          |                                                    |
| Nam    | e: cosi_    | cosi_hotel |          |              | Pane 1 - Width: 812px, Height: 97px, Top: 0px, Left: 0px | Pane 3 - Width: 548px,<br>Height: 680px, Top: 0px, |
|        |             | h: 1360px, |          | 88рх 💌       | Pane 2 - Width: 812px, Height: 583px,                    | Left: 800px                                        |
| Pan    | es: 🜔 Add   | d 🗔 Rem    | ove      | _            | Top: 97px, Left: 0px                                     |                                                    |
| ld     | Width       | Height     | Тор      | Left         |                                                          |                                                    |
| 1      | 812         | 97         | 0        | 0            |                                                          |                                                    |
| 2      | 812         | 583        | 97       | 0            |                                                          |                                                    |
| 3      | 548         | 680        | 0        | 800          |                                                          |                                                    |
| Lay    | out Errors: |            |          |              |                                                          |                                                    |
| #      | Details     |            |          |              |                                                          |                                                    |
| 1      | Pane 3 ov   | erlaps wit | h Pane 1 |              |                                                          |                                                    |
|        |             |            |          | 2.           |                                                          | l                                                  |
|        |             |            |          |              |                                                          |                                                    |
| 2<br>3 | -           |            | panes d  | on't fill th |                                                          |                                                    |

6. The layout illustrated below has no errors, and it fills the screen from edge to edge. Now it's ready to be saved, and uploaded to the Enterprise Manager. To save the pane, click on the Save button towards the top (or File -> Save). The layout will be automatically named by the ID you initially typed in. Save this in a location that you will be able to easily access later. Once you've saved your Layout, go back to the Enterprise Manager so it may be uploaded.

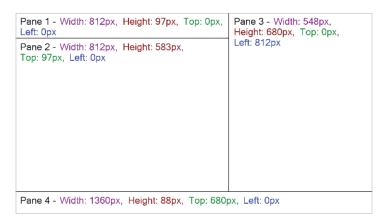

7. Go back to the 'Layouts' section of the Enterprise Manager. Then under 'Upload Custom Layout' click 'Browse' and locate your new layout. Click on the 'Open' Button, and then click on the 'Upload' button. It will be added to the 'Scenes' area of the Enterprise Manager, so you can use the new layout in a new scene.

## **Edit Existing Layout**

- 1. Click on 'Layouts' in the main menu.
- 2. Under the 'View & Download Layouts' table, click the 'Download' icon next to the layout you wish to download and edit. Then save it to a directory that you will be able to easily access later.

| 🐣 View & Download Layouts |          |            |            |              |           |          |                                                                                                    |
|---------------------------|----------|------------|------------|--------------|-----------|----------|----------------------------------------------------------------------------------------------------|
| View                      | Download | Name       | Resolution | Aspect Ratio | Landscape | Portrait | Cust                                                                                                    |
| P                         | <b>I</b> | Cosi Hotel | 1360×768   | 16:9         | ×         |          | <ul> <li>Image: A start of the start of the start of</li></ul> |

- 3. When the download is complete, go to 'Start' -> 'Programs' -> 'Exhibio LLC' -> 'Layout Creator' on your machine, or click the 'Create Layouts' section the Manage Layouts view.
- 4. In the Exhibio Layout Creator, click on the 'Open' Button (or File -> Open).
- 5. Browse for the file that you just saved, select it, and click on the 'Open' Button. It will then pull in the layout you wish to change/edit. Make your changes, change the ID and Name, and then save your layout.
- 6. Go back to the 'Layouts' section of the Enterprise Manager. Then, click on the 'Browse' button under 'Upload Custom Layout'.
- Locate your new layout file and select it. Click on the 'Open' Button, and then click on 'Upload'. It will be added to the 'Scenes' area of the Enterprise Manager, so you can use that new layout in a new scene.

Upload Custom Layout

Using the Layout Creator, save your custom layout to disk. Then upload the file here.

## **SCHEDULE**

The Exhibio built-in scheduling feature allows you to schedule scenes to play at any time in the future. A scene can be scheduled to begin at any time (in one minute increments) and will play indefinitely until another scene is scheduled to take its place.

The calendar shows the days of the week and will automatically open in the Timeline view, with today's date on the far left. Clicking the tabs in the upper right will change between the Day, Week, Month, and Timeline views.

## The Schedule

With the Enterprise system, you can schedule both single scenes and playlists, and can choose which Smart Terminals to play selected content on. A single scene will begin playing at a specified start time, and will continue playing until something else is scheduled to replace it. A playlist is a series of scenes, each with its own duration, which play in a loop. The playlist will continually loop through its scenes until another single scene or playlist is scheduled to replace it. Additionally, you can set the following repetition frequencies for your selected schedule type.

| Frequency     | Description                                                                                                    |
|---------------|----------------------------------------------------------------------------------------------------|
| One Time Only | Schedules the scene once, as a 'one time only' event.                                                                                                    |
| Daily         | Check off Sunday, Monday, Tuesday, Wednesday, Thursday,<br>Friday, and/or Saturday. The scene will begin playing at the<br>specified time on the selected days.                                                                                                    |
| Weekly        | Every 'X' week on a specified day within the week. Thus, you can play a scene every 2 weeks on Wednesdays.                                                                                                    |
| Monthly       | <ul> <li>You may schedule one of the two types:</li> <li>Every 'X' Months. For example, every 4 months.</li> <li>The (First, Second, Third, Fourth, Last), (Sunday, Monday, Tuesday, Wednesday, Thursday, Friday, Saturday) of 'X' month. For example, 'The First Tuesday of every 1 month'.</li> </ul> |

By default, the Schedule will display all scenes and playlists currently scheduled in the Enterprise system on all of the Smart Terminals. To see what is scheduled to play on a specific ST, select the ST's name from the drop-down menu next to the words "Only show Scheduled Items For". Each scheduled event can be edited or deleted by clicking the link to the event in the schedule.

## Scheduling a Scene or Playlist

- 1. Click on 'Schedule' in the main menu.
- 2. Click on the +Add item button in the upper left to add a new scene or playlist to the schedule. Both procedures are found below:

| HANAGE SCHEDULE                           |                                           |                             |                                                |                  |                           |                                      |       |                   |                           |
|-------------------------------------------|-------------------------------------------|-----------------------------|------------------------------------------------|------------------|---------------------------|--------------------------------------|-------|-------------------|---------------------------|
| + Add item - Clear entire schedule        |                                           |                             |                                                |                  |                           |                                      |       |                   |                           |
| 5 📣 🕂                                     | /27/2010 - 6/2/20                         | 10                          |                                                |                  | Day                       | Week                                 | Mo    | inth              | Timeline                  |
| Only show Sch                             | eduled Items for                          | Please choose               | 🖌 🗸 Unapply Fi                                 | lter             |                           |                                      |       |                   |                           |
| <b>Thursday</b><br>5/27/2010              | Friday<br>5/28/2010                       | Satur day<br>5/29/2010      | Sunday<br>5/30/2010                            |                  | <b>Monday</b><br>/31/2010 | Tuesday<br>6/1/2010                  | -     |                   | <b>dnesday</b><br>/2/2010 |
| 6:00 AM - Queens<br>College               | 6:00 AM - Queens<br>College               | 6:00 AM - Queens<br>College | 6:00 AM - Queens<br>College                    | 6:00 A<br>Colleg | \M - Queens<br>Ie         | 6:00 AM - Qu<br>College              | Jeens | 6:00 A<br>College | M - Queens<br>e           |
| 7:00 AM - 848<br>Campus Bulletin<br>Board | 7:00 AM - 848<br>Campus Bulletin<br>Board |                             |                                                |                  | \M - 848<br>us Bulletin   | 7:00 AM - 84<br>Campus Bull<br>Board |       |                   | M - 848<br>Is Bulletin    |
| 1:00 PM - 848<br>Shop Floor               |                                           |                             |                                                |                  | M - 848<br>graphers       | 1:00 PM - 84<br>Shop Floor           | 8     | 3:18 P<br>Enlist  | M - 848<br>Now            |
| 2:00 PM - 848<br>Enlist Now               |                                           |                             |                                                |                  |                           | 2:00 PM - 84<br>Enlist Now           | 8     |                   | M - 848<br>× Hotel        |
|                                           |                                           |                             |                                                |                  |                           | 3:24 PM - 84<br>Sphynx Hote          |       |                   |                           |
| Color Key: 🚺 = r                          | nonthly item 📕 =                          | weekly item 📕 =             | daily item 📕 = o                               | ne-tim           | e only item               |                                      |       |                   |                           |
|                                           |                                           |                             | Enterprise Versio<br>ht 2004-2011 <u>Exhib</u> |                  |                           |                                      |       |                   |                           |

## Item Type: Scene

- 1. Next to 'Item Type', select the option for 'Scene'.
- 2. Select the name of the scene you want to schedule from the 'Scheduled Scene' drop-down menu.
- 3. Select a scheduled time to start, and frequency.
- 4. For one-time only events, select the date for the scene to play.
- 5. For daily, weekly, and monthly events, complete the additional options and select the date for the first occurrence of the item in the Schedule.
- 6. To schedule this scene for all Smart Terminals, choose "on All Smart Terminals" in the last drop-down menu. For instructions on choosing specific Smart Terminals, please read the section called Scheduling for Specific Smart Terminals, below.
- 7. Click on the Save button when you are done.

## Item Type: Playlist

- 1. Next to 'Item Type', select the option for 'Playlist'.
- 2. Type in a name for the playlist.
- 3. If you would like to make a copy of an existing playlist on the Enterprise system, choose Clone Another Playlist and select its name from the drop-down menu. Then continue to step 5 below. Otherwise, select Create New Playlist and go to step 4.
- 4. Click the Add Item button and select a scene from the drop-down menu. Type in the duration that you would like this scene to play (in minutes, minimum of 2). Repeat this step to add additional scenes to your playlist. You can reorder the scenes within the playlist by clicking on each entry and dragging it up or down
- 5. Select a scheduled time to start, and frequency.
- 6. For one-time only events, select the date for the scene to play.
- 7. For daily, weekly, and monthly events, complete the additional options and select the date for the first

occurrence of the item in the Schedule.

- 8. To schedule this scene for all Smart Terminals, choose "on All Smart Terminals" in the last drop-down menu. For instructions on choosing specific Smart Terminals, please read the section called Scheduling for Specific Smart Terminals, below.
- 9. Click on the Save button when you are done.

|                                                                                                    | LED ITEM                                                                                                    |                                                                                                    |
|----------------------------------------------------------------------------------------------------|----------------------------------------------------------------------------------------------------|----------------------------------------------------------------------------------------------------|
| -1. Choose an item                                                                                                    | to schedule                                                                                                    |                                                                                                    |
|                                                                                                    |                                                                                                    |                                                                                                    |
| Item Type                                                                                                    | Scene 💌                                                                                                    |                                                                                                    |
| Scheduled Scene                                                                                                    | Please choose                                                                                                    |                                                                                                    |
|                                                                                                    |                                                                                                    |                                                                                                    |
| -2. Choose the time                                                                                                    | and dates for the item to play                                                                                                    |                                                                                                    |
| Scheduled Time                                                                                                    | 01 💌 : 22 💌 PM 💌                                                                                                    |                                                                                                    |
| Frequency                                                                                                    | one-time only 💌                                                                                                    |                                                                                                    |
| Scheduled Date                                                                                                    | 05/27/2010                                                                                                    |                                                                                                    |
|                                                                                                    |                                                                                                    |                                                                                                    |
| 0. Ohaana which 0.                                                                                                    | u sut Taunsin ala thia itaus will diaulass an                                                                                                    |                                                                                                    |
| -3. Choose which Sr<br>Display item on all Sr                                                                                                    | nart Terminals this item will display on<br>nart Terminals                                                                                                    |                                                                                                    |
|                                                                                                    |                                                                                                    | Resolution                                                                                                 |
| Display item on all Sr                                                                                                    | nart Terminals                                                                                                    | <b>Resolution</b><br>848×480                                                                               |
| Display item on all Sr                                                                                                    | nart Terminals   Description                                                                                                    |                                                                                                    |
| Display item on all Sr<br>Name<br>dsfsdfds                                                                                                    | nart Terminals  Description  dfsf                                                                                                    | 848×480                                                                                                    |
| Display item on all Sr<br>Name<br>dsfsdfds<br>Enterprise Client 1                                                                                                    | nart Terminals           Description           dfsf           Enterprise Client 1 Description                                                                                                    | 848×480<br>848×480                                                                                         |
| Display item on all Sr<br>Name<br>dsfsdfds<br>Enterprise Client 1<br>Enterprise Client 10                                                                                            | mart Terminals                                                                                                    | 848x480<br>848x480<br>848x480                                                                              |
| Display item on all Sr<br>Name<br>dsfsdfds<br>Enterprise Client 1<br>Enterprise Client 10<br>Enterprise Client 2                                                                     | nart Terminals                                                                                                    | 848x480<br>848x480<br>848x480<br>848x480<br>848x480                                                        |
| Display item on all Sr<br>Name<br>dsfsdfds<br>Enterprise Client 1<br>Enterprise Client 2<br>Enterprise Client 3                                                                      | nart Terminals                                                                                                    | 848x480<br>848x480<br>848x480<br>848x480<br>848x480<br>848x480<br>848x480                                  |
| Display item on all Sr<br>Name<br>dsfsdfds<br>Enterprise Client 1<br>Enterprise Client 10<br>Enterprise Client 2<br>Enterprise Client 3<br>Enterprise Client 4                       | mart Terminals                                                                                                    | 848x480<br>848x480<br>848x480<br>848x480<br>848x480<br>848x480<br>848x480<br>848x480                       |
| Display item on all Sr<br>Name<br>dsfsdfds<br>Enterprise Client 1<br>Enterprise Client 2<br>Enterprise Client 3<br>Enterprise Client 4<br>Enterprise Client 5                        | mart Terminals                                                                                                    | 848×480<br>848×480<br>848×480<br>848×480<br>848×480<br>848×480<br>848×480<br>848×480<br>848×480            |
| Display item on all Sr<br>Name<br>dsfsdfds<br>Enterprise Client 1<br>Enterprise Client 2<br>Enterprise Client 3<br>Enterprise Client 4<br>Enterprise Client 5<br>Enterprise Client 6 | Description         dfsf         Enterprise Client 1 Description         Enterprise Client 10 Description         Enterprise Client 2 Description         Enterprise Client 3 Description         Enterprise Client 4 Description         Enterprise Client 5 Description         Enterprise Client 5 Description         Enterprise Client 6 Description | 848×480<br>848×480<br>848×480<br>848×480<br>848×480<br>848×480<br>848×480<br>848×480<br>848×480<br>848×480 |

For each scheduled item, a block will appear in the calendar view showing the item's name and start time. The block will be color-coded to signify the frequency of this item in the Schedule. A Color Key is available at the bottom of the calendar (green = monthly, orange = weekly, blue = daily, red = one-time). Please note that the blocks will only appear in the day or hour in which the item is scheduled to start playing. The item will, however, continue to play until another item is scheduled to begin.

### **Scheduling for Specific Smart Terminals**

The default option when scheduling a scene or playlist is to have it play on all Smart Terminals, and therefore, on all screens on the network. Filtering enables you to target your content to specific Smart Terminals and their displays.

When scheduling a scene or playlist, please follow the steps listed on the previous pages. When you reach

the menu that says "Choose which Smart Terminals this item will display on", continue here:

### To display the scene or playlist on Specific Smart Terminals, follow the steps below:

- 1. Next to 'Display Item', select 'on Specific Smart Terminals'.
- 2. Click 'Select Smart Terminals'. A popup will appear.
- 3. The item will play on all STs listed on the left side of the popup menu. To move an ST from the right side to the left, click the plus (+) sign next to the ST name. To deselect it, click the minus (-) sign next to the name. Typing in the text box that appears in the popup menu will allow you to search for specific ST names.
- 4. Click OK when done.
- 5. Every ST that you've selected will be listed in a table below 'Select Smart Terminals'. If an ST name appears in red, the unit's display resolution does not match that of the scene or playlist being scheduled, and the item will not play on this ST.
- 6. Click Save at the bottom of the page when done.

### To select Smart Terminals using tags, follow the steps below:

- 1. Next to 'Display Item', select 'by tag or combination of tags'.
- 2. Select either Tagged or Not Tagged from the first drop-down menu to either select or eliminate specific tags.
- 3. In the second drop-down menu, choose the tag that you are referencing.
- 4. Click the plus (+) sign to add additional tags to your filter
- 5. Every ST that matches all of your filters will be listed below. If an ST name appears in red, the unit's display resolution does not match that of the scene or playlist being scheduled, and the item will not play on this ST.
- 6. Click Save at the bottom of the page when done.

## **Edit Scheduled Item**

From the calendar view of the schedule, click on the name of a scheduled item. Then, make your desired changes and click on the Save button. For help with the edit menus, please see the section of this manual titled "Scheduling a Scene or Playlist".

## **Delete Scheduled Item**

From the calendar view of the schedule, click on the name of the scheduled item you wish to delete. The Edit options will appear. To fully delete this item and all its occurrences from the schedule, click the Delete button at the bottom of the page.

## **Clearing Entire Schedule**

To clear all items from your schedule, first go into one of the calendar views of the schedule. Then, click on the **-** Clear entire schedule button and click the 'OK' button to confirm the deletion. This action cannot be reversed and will remove all scheduled items across all Smart Terminals on the system.

## **EMERGENCY ALERTS**

The Enterprise Manager includes a function that allows you to place an emergency alert on your display with just a few clicks. Customizable settings including color, text size, visual effects and sound effects can be set by clicking on the "Alert Configuration" icon in the Setup Utility of each Smart Terminal. You must connect directly to the ST or via VNC to modify these settings.

The Emergency alert is formatted on the screen with a single-line, black background, yellow text Title at the top, a multi-line, white background, black text, Message area underneath and flashing red sidebars with caution icons on the left and right. If the text you enter for the Alert title or Alert message is too long to be displayed on screen they will automatically be animated so all of the text can be read. The Alert will also, by default, play a repeating "Alarm" sound if you have speakers connected to your system.

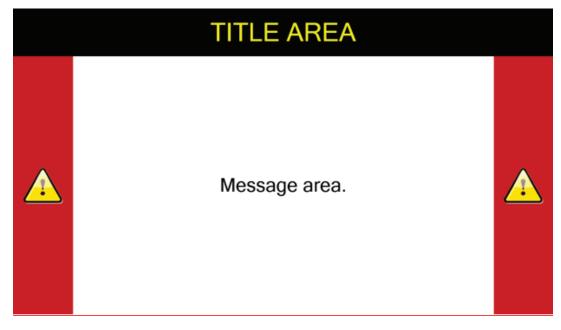

## **Placing an Emergency Alert**

- 1. Click the 'Emergency Alerts' link in the main menu.
- 2. Create a Title for the alert.
- 3. Add the message text that you wish to display in the alert.
- 4. Select which Smart Terminals to display the alert on. If you wish to play it across all STs, select 'on all Smart Terminals' from the drop-down. For instructions on selecting specific STs by name or tags, read the section immidiately following step 5 below.
  Click the 'Bun Alert' button to push the alert to the selected STs. The alert will being displaying on

Click the 'Run Alert' button to push the alert to the selected STs. The alert will being displaying on the selected STs after the alert data is synchronized. Sync times may vary based on the number of STs on the system and network speed. The message will be displayed using the visual and audio settings defined in the "Alert Configuration" of the Setup Utility of each ST.

5. The Alert Status section will display the word 'Running', and a notice will appear near the top of the Enterprise Manager window.

| Alert Status —     |                |  |  |  |  |  |  |
|--------------------|----------------|--|--|--|--|--|--|
|                    | Stopped        |  |  |  |  |  |  |
| -1. Enter Alert Co | ntent          |  |  |  |  |  |  |
| Title:             | Emergency demo |  |  |  |  |  |  |
| Message:           | EMERGENCY!     |  |  |  |  |  |  |

### To display the Emergency Alert or playlist on Specific Smart Terminals, follow the steps below:

- 1. Next to 'Display Alert', select 'on Specific Smart Terminals'.
- 2. Click 'Select Smart Terminals'. A popup will appear.
- 3. The alert will play on all STs listed on the left side of the popup menu. To move an ST from the right side to the left, click the plus (+) sign next to the ST name. To deselect it, click the minus (-) sign next to the name. Typing in the text box that appears in the popup menu will allow you to search for specific ST names.
- 4. Click OK when done.
- 5. Every ST that you've selected will be listed in a table below 'Select Smart Terminals'.
- 6. Click 'Run Alert' at the bottom of the page when done.

### To select Smart Terminals using tags, follow the steps below:

- 1. Next to 'Display Alert, select 'by tag or combination of tags'.
- 2. Select either Tagged or Not Tagged from the first drop-down menu to either select or eliminate specific tags.
- 3. In the second drop-down menu, choose the tag that you are referencing.
- 4. Click the plus (+) sign to add additional tags to your filter
- 5. Every ST that matches all of your filters will be listed below.
- 6. Click 'Run Alert' at the bottom of the page when done.

| -2. Choose which Smart Termina       | Is this Alert will display on    |
|--------------------------------------|----------------------------------|
| Display Alert on all Smart Terminals |                                  |
| Name                                 | Description                      |
| Enterprise Client 1                  | Enterprise Client 1 Description  |
| Enterprise Client 10                 | Enterprise Client 10 Description |

## Changing an Emergency Alert

- 1. To change the text of an Alert that is currently running, click the 'Emergency Alerts' link in the main menu.
- 2. Edit the message text or title.
- 3. Click the 'Update Message' button.

## **Stopping an Emergency Alert**

- 1. To stop an Alert from running on your display, click the 'Emergency Alerts' link in the main menu.
- 2. Click the 'Stop Alert' button.
- 3. The Alert Status section will say 'Stopped' and the Emergency Alert notice at the top of the Enterprise Manager window will disappear.

## **ADVERTISING CAMPAIGNS**

An Exhibio Advertising Campaign involves the creation and coordination of a series of advertisements around a particular theme to promote a product or service. The Enterprise Manager allows you to create advertising campaigns that can be associated with any page. These pages can serve as vehicles for delivering dynamic and easily created advertising content.

| Information Reports          |        |               |                             |              |              |  |  |
|------------------------------|--------|---------------|-----------------------------|--------------|--------------|--|--|
| Add New Advertising Campaign |        |               |                             |              |              |  |  |
| Edit                         | Delete | Campaign Name | Campaign Description        | Account Name | Edit Account |  |  |
| 1                            | -      | Campaign 1    | Description for Campaign 1. | Account 1    | 1            |  |  |
| ø                            | -      | Campaign 2    | Description for Campaign 2. | Account 1    | <i>•</i>     |  |  |

## **Campaigns & Accounts**

## Add New Campaign

- 1. Click on 'Advertising & Reporting' in the main menu.
- 2. Click on 'Add New Advertising Campaign' or its associated icon.
- 3. Select an existing account or add a new one. Accounts are used for grouping campaigns, and could be the name of an advertiser, for example.
- 4. Finally, give the new campaign a name and description. A campaign is a collection of advertisements with a common theme that appear on your Exhibio digital signage network.

## **Edit Existing Campaign**

1. Click on 'Advertising & Reporting' in the main menu.

| ADD NEW CAMPAIGN      |                 |
|-----------------------|-----------------|
| -Account Information- |                 |
| • Existing Account    | Please choose 💌 |
| ○New Account          |                 |
| -Campaign Informatio  | n               |
| Campaign Name         |                 |
| Campaign Description  |                 |
|                       |                 |
|                       |                 |
|                       | Save            |

- 2. Under 'Edit & Delete Campaigns' click the Edit icon next to the campaign you wish to edit.
- 3. Change either the name of the campaign, its description, or the account it is associated with.

## Delete Existing Campaign

- 1. Click on 'Advertising & Reporting' in the main menu.
- 2. Under 'Edit & Delete Campaigns' click the Delete icon next to the campaign you wish to remove.
- 3. Click 'OK' to confirm the deletion.
- 4. If this was the only Campaign associated with a specific Account, that Account will be deleted as well.

### Edit Account Name

- 1. Click on 'Advertising & Reporting' in the main menu.
- 2. Under 'Edit & Delete Campaigns' click the Edit Account icon on the far right-hand column next to the Account you wish to edit.
- 3. Change the name of the account, and click on the Save button.

| EDIT ACCOUNT PROPERTIES |           |  |             |
|-------------------------|-----------|--|-------------|
| Account Information     |           |  |             |
| Account Name            | Account 1 |  |             |
|                         |           |  | Save Cancel |

## Adding an Advertisement to a Campaign

- 1. To add an advertisement to a previously-created campaign, first click on 'Scenes' in the main menu.
- 2. Click 'Create & Manage Content', and select the scene you wish to add your advertisement to.
- 3. Click on the pane which holds the page you need to start reporting on.
- 4. If multiple pages exist, select the page that has the advertisement on it, or the one that you will be adding the advertisement to.
- 5. Click on 'Show Campaign Settings'.
- 6. Select the account under which your campaign resides.
- 7. Select the campaign from the drop-down menu.
- 8. Type in the name you would like the advertisement to be called.
- 9. Click on the + button to add the campaign to this page.
- 10. Click the Save button at the bottom of the screen. Campaign reporting will now track all instances of this page appearing on your displays.

## **Campaign Reports**

With the Exhibio Campaign Reports, you can review reports by campaign or by account. Also, you can export the full log files as a comma separated value (.csv) file and open them directly into Microsoft Excel.

### View Reports by Campaign

- 1. Click on 'Advertising & Reporting' in the main menu.
- 2. Click the 'Reports' tab.
- 3. Under 'View Reports By Campaign', input a start date and end date for which you would like to run the report.
- 4. Click on the drop-down menu labeled 'Please choose...' and select the campaign to generate the report.
- 5. Next, you will see the number of impressions that campaign made. If you require a log file, click on

the 'Log Files' button which will show a list of log files compatible with Microsoft Excel.

### **View Reports by Account**

- 1. Click on 'Advertising & Reporting' in the main menu.
- 2. Click the 'Reports' tab.
- 3. Under 'View Reports By Account', input a start date and end date for which you would like to run the report.
- 4. Click on the drop-down menu labeled 'Please choose...' and select the account to generate the report.
- 5. Next, you will see the number of impressions for each advertisement listed under the account. If you require a log file, click on the

Log Files button, which will show a list of log files compatible with Microsoft Excel.

| MAN      | IAGE CAMPAIGNS                                                                                                    |
|----------|----------------------------------------------------------------------------------------------------|
| Informat | ion Reports                                                                                                    |
|          | View Reports By Campaign<br>1. Choose start date<br>2. Choose end date                                                                        |
|          | <ol> <li>Please choose</li> <li>View Reports By Account</li> <li>Choose start date</li> <li>Choose end date</li> <li>Please choose</li> </ol> |

## SYSTEM INFORMATION

System Information reports critical information from the Exhibio Enterprise Server back to the Enterprise Manager for viewing. The following information is reported:

| Serial Number      | Displays the serial number of the device.                                                                                                    |
|--------------------|----------------------------------------------------------------------------------------------------|
| Software Version   | Displays the Enterprise Server's current Exhibio software version number.                                                                                                    |
| Registered         | Displays the Enterprise Server's registration status.                                                                                                    |
| Display Resolution | Reports the default video resolution for new scenes created<br>by the system. To modify this, choose a new resolution from<br>the drop-down menu and click the 'Set' button.      |
| Disk Drives        | Shows the integrated Exhibio Hard Drive for storing content<br>locally. If you've added a USB drive, it will be reported as well.<br>This area reports free space and used space. |

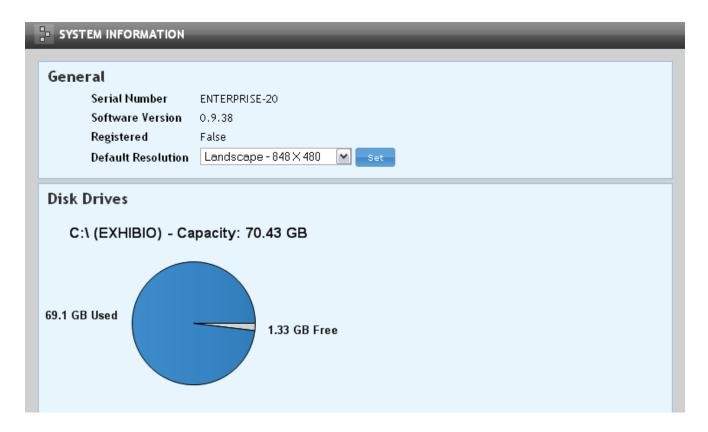

## **EXHIBIO HELP**

Links to Exhibio manuals and guides are available through the 'Help' icon in the top-right of the main Enterprise Manager menu. Links to support information and a suggestion form can also be found here.

## Exhibio, LLC Digital Signage Appliance END USER LICENSE AGREEMENT

YOU SHOULD CAREFULLY READ THE FOLLOWING AGREEMENT BEFORE USING THIS DIGITAL SIGNAGE APPLIANCE SOFTWARE ("EXHIBIO™ SOFTWARE") AND ITS RELATED MATERIALS INCLUDING THE ACCOMPANYING MICROPROCESSOR. USING THE EXHIBIO™ SOFTWARE INDICATES YOUR ACCEPTANCE OF THIS AGREEMENT. IF YOU DO NOT AGREE WITH IT, YOU ARE NOT AUTHORIZED TO USE THE EXHIBIO™ SOFTWARE AND MUST UNINSTALL IT.

IMPORTANT-READ CAREFULLY: This End-User License Agreement ("EULA") is a legal agreement between you and Exhibio, LLC ("EXHIBIO"), the licensor of the EXHIBIO™ SOFTWARE. This EULA covers the EXHIBIO™ SOFTWARE. The EXHIBIO™ SOFTWARE includes computer software, whether stored on any media or downloaded from the designated site of EXHIBIO for EXHIBIO™ SOFTWARE users - www.exhibio.com ("EXHIBIO Site"), the associated media, any printed materials, and any "on-line" or electronic documentation and all updates and upgrades thereto. You may install and use the EXHIBIO™ SOFTWARE on the EXHIBIO microprocessor ("EXHIBIO Microprocessor"). By installing, copying or otherwise using the EXHIBIO™ SOFTWARE, you agree to be bound by the terms of this EULA. If you do not agree to the terms of this EULA, EXHIBIO is unwilling to license the EXHIBIO™ SOFTWARE to you. In such event, you should not use or copy the EXHIBIO™ SOFTWARE. By selecting the "AGREE" button and using the EXHIBIO™ SOFTWARE and the EXHIBIO microprocessor, you represent that you are an authorized user and you agree to be bound by the terms of this EULA.

#### EXHIBIO SOFTWARE LICENSE

The EXHIBIO™ SOFTWARE is protected by copyright laws and international copyright treaties, as well as other intellectual property laws and treaties. The EXHIBIO™ SOFTWARE is licensed, not sold.

#### GRANT OF LICENSE

This License grants you the following right: Software - You may install and use the EXHIBIO™ SOFTWARE only on a single EXHIBIO microprocessor in compliance with the terms and conditions of this EULA.

#### DESCRIPTION OF REQUIREMENTS, RESTRICTIONS, RIGHTS AND LIMITATIONS

#### Limitation on Reverse Engineering, Decompilation and Disassembly

You may not modify, reverse engineer, decompile, disassemble or attempt to create the source code from the object code of the EXHIBIO™ SOFTWARE in whole or in part. You agree not to export the EXHIBIO™ SOFTWARE, either directly or indirectly to any country that is the subject of U.S. export restrictions.

#### Separation of Components

The EXHIBIO™ SOFTWARE is licensed as a single product. Its component parts may not be separated for use on more than one computer, microprocessor, microcontroller, or other similar device or machine.

#### Rental

You may not rent or lease the EXHIBIO™ SOFTWARE.

#### Transfer

You may permanently transfer all of your rights under this EULA only as part of a transfer of the EXHIBIO<sup>™</sup> SOFTWARE, provided that you transfer all of the EXHIBIO<sup>™</sup> SOFTWARE (including all copies, component parts, the media and printed materials, all versions and any upgrades of the EXHIBIO<sup>™</sup> SOFTWARE and this EULA), the EXHIBIO microprocessor, and the recipient agrees to the terms of this EULA.

#### Termination

Without prejudice to any other rights, EXHIBIO may terminate this EULA if you fail to comply with the terms and conditions of this EULA. In such event, you must destroy all copies of the EXHIBIO™ SOFTWARE and all of its component parts. You may terminate this EULA at any time by destroying the software and related documentation or by sending

it to EXHIBIO, LLC, 325 Hampton Hill Drive, Williamsville, NY 14221.

#### Notice and Assistance

You agree to reasonably notify and assist EXHIBIO in case you learn of illegitimate use or any violation of the title or copyright with respect to the EXHIBIO™ SOFTWARE below. Such notice may be directed either to the Exhibio Help Desk (716-799-0410) or to the customer service link on the EXHIBIO Site.

#### INTELLECTUAL PROPERTY

All title and copyright in and to the EXHIBIO™ SOFTWARE (including but not limited to any images, photographs, animation, video, audio, music, text and "applets", incorporated into the EXHIBIO™ SOFTWARE),

and any copies of the EXHIBIO<sup>TM</sup> SOFTWARE, are owned by EXHIBIO or its suppliers. All rights not specifically granted under this EULA are reserved by EXHIBIO.

#### HIGH RISK ACTIVITIES

The EXHIBIO™ SOFTWARE is not fault-tolerant and is not designed, manufactured or intended for use or resale as on-line control equipment in hazardous environments requiring fail-safe performance, such as in the operation of nuclear facilities, aircraft navigation or communication systems, air traffic control, direct life support machines, or weapons systems, in which the failure of the EXHIBIO™ SOFTWARE could lead to death, personal injury, or severe physical or environmental damage ("High Risk Activities"). EXHIBIO and its suppliers specifically disclaim any express or implied warranty of fitness for High Risk Activities.

#### PRODUCT MANUALS/INSTRUCTIONAL VIDEOS

You warrant that you have read the manuals for your EXHIBIO<sup>™</sup> SOFTWARE and EXHIBIO Microprocessor system and are familiar with their warnings and instructions. Before any installation or setup, you should carefully review all relevant product manuals. For all other questions concerning product installation and network setup, please contact Exhibio, LLC by phone (716-799-0410) or by email (support@exhibio.com).

#### EXCLUSION OF WARRANTY ON EXHIBIO<sup>™</sup> SOFTWARE

You expressly acknowledge and agree that use of the EXHIBIO™ SOFTWARE is at your sole risk. The EXHIBIO™ SOFTWARE is provided "AS IS" and without warranty of any kind and EXHIBIO, its vendors and EXHIBIO's licensors (hereinafter, EXHIBIO, its vendors and EXHIBIO's licensors shall be collectively referred to as "EXHIBIO") EXPRESSLY DISCLAIM ALL WARRANTIES, EXPRESS OR IMPLIED, INCLUDING, BUT NOT LIMITED TO, THE IMPLIED WARRANTIES OF MERCHANTABILITY AND FITNESS FOR A PARTICULAR PURPOSE. EXHIBIO DOES NOT WARRANT THAT THE FUNCTIONS CONTAINED IN THE EXHIBIO™ SOFTWARE WILL MEET YOUR REQUIREMENTS, OR THAT THE OPERATION OF THE EXHIBIO™ SOFTWARE WILL BE CORRECTED. FURTHERMORE, EXHIBIO DOES NOT WARRANT OR MAKE ANY REPRESENTATIONS REGARDING THE USE OR THE RESULTS OF THE USE OF THE EXHIBIO™ SOFTWARE IN TERMS OF ITS CORRECTNESS, ACCURACY, RELIABILITY, OR OTHERWISE. NO ORAL OR WRITTEN INFORMATION OR ADVICE GIVEN BY EXHIBIO OR A EXHIBIO AUTHORIZED REPRESENTATIVE SHALL CREATE A WARRANTY OR IN ANY WAY INCREASE THE SCOPE OF THIS WARRANTY.

#### LIMITATION OF LIABILITY

EXHIBIO SHALL NOT BE LIABLE FOR ANY INCIDENTAL OR CONSEQUENTIAL DAMAGES FOR BREACH OF ANY EXPRESS OR IMPLIED WARRANTY, BREACH OF CONTRACT, NEGLIGENCE, STRICT LIABILITY OR ANY OTHER LEGAL THEORY RELATED TO THE EXHIBIO™ SOFTWARE AND THE EXHIBIO MICROPROCESSOR. SUCH DAMAGES INCLUDE, BUT ARE NOT LIMITED TO, LOSS OF PROFITS, LOSS OF REVENUE, LOSS OF DATA, LOSS OF USE OF THE PRODUCT OR ANY ASSOCIATED EQUIPMENT, DOWN TIME AND USER'S TIME, EVEN IF EXHIBIO HAS BEEN ADVISED OF THE POSSIBILITY OF SUCH DAMAGES.

#### COPYRIGHT

You agree to comply with all applicable copyright protection laws in connection with your use of the EXHIBIO<sup>™</sup> SOFTWARE and the EXHIBIO microprocessor. In addition to the terms provided in this EULA, EXHIBIO and/or its affiliates may take appropriate measures to protect copyright of the contents played by the EXHIBIO<sup>™</sup> SOFTWARE. Exhibit LLC reserves the right to amend this EULA at its sole discretion by indicating the amendment at the EXHIBIO Site or taking other appropriate measures.

#### SEVERABILITY

If any part of this EULA is held invalid or unenforceable, the other parts will remain valid.

IF YOU DO NOT AGREE TO THE TERMS OF THIS EULA, YOU MUST UNINSTALL THE EXHIBIO™ SOFTWARE, TOGETHER WITH ANY SOFTWARE YOU OBTAINED FROM THE EXHIBIO WEBSITE.

Should you have any questions concerning this EULA or this limited warranty, you may contact EXHIBIO and/or its affiliates by writing to them at Exhibio, LLC, 325 Hampton Hill Drive, Williamsville, NY 14221.

#### NETSPELL SPELL CHECKING ENGINE

BSD License Copyright (c) 2003, Paul Welter. All rights reserved.

Redistribution and use in source and binary forms, with or without modification, are permitted provided that the following conditions are met:

1) Redistributions of source code must retain the above copyright notice, this list of conditions and the following disclaimer.

2) Redistributions in binary form must reproduce the above copyright notice, this list of conditions and the following disclaimer in the documentation and/or other materials provided with the distribution.

3) Neither the name of the ORGANIZATION nor the names of its contributors may be used to endorse or promote

products derived from this software without specific prior written permission.

THIS SOFTWARE IS PROVIDED BY THE COPYRIGHT HOLDERS AND CONTRIBUTORS "AS IS" AND ANY EXPRESS OR IMPLIED WARRANTIES, INCLUDING, BUT NOT LIMITED TO, THE IMPLIED WARRANTIES OF MERCHANTABILITY AND FITNESS FOR A PARTICULAR PURPOSE ARE DISCLAIMED. IN NO EVENT SHALL THE COPYRIGHT OWNER OR CONTRIBUTORS BE LIABLE FOR ANY DIRECT, INCIDENTAL, SPECIAL, EXEMPLARY, OR CONSEQUENTIAL DAMAGES (INCLUDING, BUT NOT LIMITED TO, PROCUREMENT OF SUBSTITUTE GOODS OR SERVICES; LOSS OF USE, DATA, OR PROFITS; OR BUSINESS INTERRUPTION) HOWEVER CAUSED AND ON ANY THEORY OF LIABILITY, WHETHER IN CONTRACT, STRICT LIABILITY, OR TORT (INCLUDING NEGLIGENCE OR OTHERWISE) ARISING IN ANY WAY OUT OF THE USE OF THIS SOFTWARE, EVEN IF ADVISED OF THE POSSIBILITY OF SUCH DAMAGE.

#### RSS.NET RSS FEEDS CLASS LIBRARY

Copyright © 2002-2005 ToolButton Inc. All Rights Reserved.

Permission is hereby granted, free of charge, to any person obtaining a copy of this software and associated documentation files (the "Software"), to deal in the Software without restriction, including without limitation the rights to use, copy, modify, merge, publish, distribute, sublicense, and/or sell copies of the Software, and to permit persons to whom the Software is furnished to do so, subject to the following conditions:

The above copyright notice and this permission notice shall be included in all copies or substantial portions of the Software.

THE SOFTWARE IS PROVIDED "AS IS", WITHOUT WARRANTY OF ANY KIND, EXPRESS OR IMPLIED, INCLUDING BUT NOT LIMITED TO THE WARRANTIES OF MERCHANTABILITY, FITNESS FOR A PARTICULAR PURPOSE AND NONINFRINGEMENT. IN NO EVENT SHALL THE AUTHORS OR COPYRIGHT HOLDERS BE LIABLE FOR ANY CLAIM, DAMAGES OR OTHER LIABILITY, WHETHER IN AN ACTION OF CONTRACT, TORT OR OTHERWISE, ARISING FROM, OUT OF OR IN CONNECTION WITH THE SOFTWARE OR THE USE OR OTHER DEALINGS IN THE SOFTWARE.

#### MONO.DATA.SQLITECLIENT SQLITE CLASS LIBRARY

The MIT License. Copyright (c) 200x-2006 Novell & Contributors

Permission is hereby granted, free of charge, to any person obtaining copy of this software and associated documentation files (the "Software"), to deal in the Software without restriction, including without limitation the rights to use, copy, modify, merge, publish, distribute, sublicense, and/or sell copies of the Software, and to permit persons to whom the Software is furnished to do so, subject to the following conditions:

The above copyright notice and this permission notice shall be included in all copies or substantial portions of the Software.

THE SOFTWARE IS PROVIDED "AS IS", WITHOUT WARRANTY OF ANY KIND, EXPRESS OR IMPLIED, INCLUDING BUT NOT LIMITED TO THE WARRANTIES OF MERCHANTABILITY, FITNESS FOR A PARTICULAR PURPOSE AND NONINFRINGEMENT. IN NO EVENT SHALL THE AUTHORS OR COPYRIGHT HOLDERS BE LIABLE FOR ANY CLAIM, DAMAGES OR OTHER LIABILITY, WHETHER IN AN ACTION OF CONTRACT, TORT OR OTHERWISE, ARISING FROM, OUT OF OR IN CONNECTION WITH THE SOFTWARE OR THE USE OR OTHER DEALINGS IN THE SOFTWARE.

#### CSVREADER

The MIT License. Copyright (c) 2010

Permission is hereby granted, free of charge, to any person obtaining a copy of this software and associated documentation files (the "Software"), to deal in the Software without restriction, including without limitation the rights to use, copy, modify, merge, publish, distribute, sublicense, and/or sell copies of the Software, and to permit persons to whom the Software is furnished to do so, subject to the following conditions:

The above copyright notice and this permission notice shall be included in all copies or substantial portions of the Software.

THE SOFTWARE IS PROVIDED "AS IS", WITHOUT WARRANTY OF ANY KIND, EXPRESS OR IMPLIED, INCLUDING BUT NOT LIMITED TO THE WARRANTIES OF MERCHANTABILITY, FITNESS FOR A PARTICULAR PURPOSE AND NONINFRINGEMENT. IN NO EVENT SHALL THE AUTHORS OR COPYRIGHT HOLDERS BE LIABLE FOR ANY CLAIM, DAMAGES OR OTHER LIABILITY, WHETHER IN AN ACTION OF CONTRACT, TORT OR OTHERWISE, ARISING FROM, OUT OF OR IN CONNECTION WITH THE SOFTWARE OR THE USE OR OTHER DEALINGS IN THE SOFTWARE.

#### FLUENTNHIBERNATE

Copyright (c) 2008-2009, James Gregory and contributors. All rights reserved.

Redistribution and use in source and binary forms, with or without modification, are permitted provided that the following conditions are met:

1) Redistributions of source code must retain the above copyright notice, this list of conditions and the following disclaimer.

Redistributions in binary form must reproduce the above copyright notice, this list of conditions and the following disclaimer in the documentation and/or other materials provided with the distribution.
 Neither the name of James Gregory nor the names of its contributors may be used to endorse or promote products derived from this software without specific prior written permission.

THIS SOFTWARE IS PROVIDED BY THE COPYRIGHT HOLDERS AND CONTRIBUTORS "AS IS" AND ANY EXPRESS OR IMPLIED WARRANTIES, INCLUDING, BUT NOT LIMITED TO, THE IMPLIED WARRANTIES OF MERCHANTABILITY AND FITNESS FOR A PARTICULAR PURPOSE ARE DISCLAIMED. IN NO EVENT SHALL THE COPYRIGHT OWNER OR CONTRIBUTORS BE LIABLE FOR ANY DIRECT, INCIDENTAL, SPECIAL, EXEMPLARY, OR CONSEQUENTIAL DAMAGES (INCLUDING, BUT NOT LIMITED TO, PROCUREMENT OF SUBSTITUTE GOODS OR SERVICES; LOSS OF USE, DATA, OR PROFITS; OR BUSINESS INTERRUPTION) HOWEVER CAUSED AND ON ANY THEORY OF LIABILITY, WHETHER IN CONTRACT, STRICT LIABILITY, OR TORT (INCLUDING NEGLIGENCE OR OTHERWISE) ARISING IN ANY WAY OUT OF THE USE OF THIS SOFTWARE, EVEN IF ADVISED OF THE POSSIBILITY OF SUCH DAMAGE.

#### IESI.COLLECTIONS

Copyright © 2002-2004 by Aidant Systems, Inc., and by Jason Smith. Copied from http://www.codeproject.com/csharp/sets.asp#xx703510xx that was posted by JasonSmith 12:13 2 Jan '04

Feel free to use this code any way you want to. As a favor to me, you can leave the copyright in there. You never know when someone might recognize your name!

If you do use the code in a commercial product, I would appreciate hearing about it. This message serves as legal notice that I won't be suing you for royalties! The code is in the public domain. On the other hand, I don't provide support. The code is actually simple enough that it shouldn't need it.

#### LINFU

The LinFu Library, (c) 2007 Philip Laureano, is subject to the terms of the following license:

GNU LESSER GENERAL PUBLIC LICENSE. Version 3, 29 June 2007

Copyright (C) 2007 Free Software Foundation, Inc. http://fsf.org/. Everyone is permitted to copy and distribute verbatim copies of this license document, but changing it is not allowed.

This version of the GNU Lesser General Public License incorporates the terms and conditions of version 3 of the GNU General Public License, supplemented by the additional permissions listed below.

0. Additional Definitions.

As used herein, "this License" refers to version 3 of the GNU Lesser General Public License, and the "GNU GPL" refers to version 3 of the GNU General Public License.

"The Library" refers to a covered work governed by this License, other than an Application or a Combined Work as defined below.

An "Application" is any work that makes use of an interface provided by the Library, but which is not otherwise based on the Library. Defining a subclass of a class defined by the Library is deemed a mode of using an interface provided by the Library.

A "Combined Work" is a work produced by combining or linking an Application with the Library. The particular version of the Library with which the Combined Work was made is also called the "Linked Version".

The "Minimal Corresponding Source" for a Combined Work means the Corresponding Source for the Combined Work, excluding any source code for portions of the Combined Work that, considered in isolation, are based on the Application, and not on the Linked Version.

The "Corresponding Application Code" for a Combined Work means the object code and/or source code for the Application, including any data and utility programs needed for reproducing the Combined Work from the Application, but excluding the System Libraries of the Combined Work.

1. Exception to Section 3 of the GNU GPL.

You may convey a covered work under sections 3 and 4 of this License without being bound by section 3 of the GNU GPL.

2. Conveying Modified Versions.

If you modify a copy of the Library, and, in your modifications, a facility refers to a function or data to be supplied by an Application that uses the facility (other than as an argument passed when the facility is invoked), then you may convey a copy of the modified version:

a) under this License, provided that you make a good faith effort to ensure that, in the event an Application does not supply the function or data, the facility still operates, and performs whatever part of its purpose remains meaningful, or

b) under the GNU GPL, with none of the additional permissions of this License applicable to that copy.

3. Object Code Incorporating Material from Library Header Files.

The object code form of an Application may incorporate material from a header file that is part of the Library. You may convey such object code under terms of your choice, provided that, if the incorporated material is not limited to numerical parameters, data structure layouts and accessors, or small macros, inline functions and templates (ten or fewer lines in length), you do both of the following:

a) Give prominent notice with each copy of the object code that the Library is used in it and that the Library and its use are covered by this License.

b) Accompany the object code with a copy of the GNU GPL and this license document.

4. Combined Works.

You may convey a Combined Work under terms of your choice that, taken together, effectively do not restrict modification of the portions of the Library contained in the Combined Work and reverse engineering for debugging such modifications, if you also do each of the following:

a) Give prominent notice with each copy of the Combined Work that the Library is used in it and that the Library and its use are covered by this License.

b) Accompany the Combined Work with a copy of the GNU GPL and this license document.

c) For a Combined Work that displays copyright notices during execution, include the copyright notice for the Library among these notices, as well as a reference directing the user to the copies of the GNU GPL and this license document.

d) Do one of the following:

0) Convey the Minimal Corresponding Source under the terms of this License, and the Corresponding Application Code in a form suitable for, and under terms that permit, the user to recombine or relink the Application with a modified version of the Linked Version to produce a modified Combined Work, in the manner specified by section 6 of the GNU GPL for

conveying Corresponding Source.

1) Use a suitable shared library mechanism for linking with the Library. A suitable mechanism is one that (a) uses at run time a copy of the Library already present on the user's computer system, and (b) will operate properly with a modified version of the Library that is interface-compatible with the Linked Version.

e) Provide Installation Information, but only if you would otherwise be required to provide such information under section 6 of the GNU GPL, and only to the extent that such information is necessary to install and execute a modified version of the Combined Work produced by recombining or relinking the Application with a modified version of the Linked Version. (If you use option 4d0, the Installation Information must accompany the Minimal Corresponding Source and Corresponding Application Code. If you use option 4d1, you must provide the Installation Information in the manner specified by section 6 of the GNU GPL for conveying Corresponding Source.)

5. Combined Libraries.

You may place library facilities that are a work based on the Library side by side in a single library together with other library facilities that are not Applications and are not covered by this License, and convey such a combined library under terms of your choice, if you do both of the following:

a) Accompany the combined library with a copy of the same work based on the Library, uncombined with any other library facilities, conveyed under the terms of this License.

b) Give prominent notice with the combined library that part of it is a work based on the Library, and explaining where to find the accompanying uncombined form of the same work.

6. Revised Versions of the GNU Lesser General Public License.

The Free Software Foundation may publish revised and/or new versions of the GNU Lesser General Public License from time to time. Such new versions will be similar in spirit to the present version, but may differ in detail to address new problems or concerns.

Each version is given a distinguishing version number. If the Library as you received it specifies that a certain numbered version of the GNU Lesser General Public License "or any later version" applies to it, you have the option of following the terms and conditions either of that published version or of any later version published by the Free Software Foundation. If the Library as you received it does not specify a version number of the GNU Lesser General Public License, you may choose any version of the GNU Lesser General Public License, public any version of the GNU Lesser General Public License, you may choose any version of the GNU Lesser General Public License ever published by the Free Software Foundation.

If the Library as you received it specifies that a proxy can decide whether future versions of the GNU Lesser General Public License shall apply, that proxy's public statement of acceptance of any version is permanent authorization for you to choose that version for the Library.

#### LOG4NET, APR, APR-UTIL, SERF, SHARPSVN

Apache License, Version 2.0, January 2004. http://www.apache.org/licenses/

TERMS AND CONDITIONS FOR USE, REPRODUCTION, AND DISTRIBUTION

1. Definitions.

"License" shall mean the terms and conditions for use, reproduction, and distribution as defined by Sections 1 through 9 of this document.

"Licensor" shall mean the copyright owner or entity authorized by the copyright owner that is granting the License.

"Legal Entity" shall mean the union of the acting entity and all other entities that control, are controlled by, or are under common control with that entity. For the purposes of this definition, "control" means (i) the power, direct or indirect, to cause the direction or management of such entity, whether by contract or otherwise, or (ii) ownership of fifty percent (50%) or more of the outstanding shares, or (iii) beneficial ownership of such entity.

"You" (or "Your") shall mean an individual or Legal Entity exercising permissions granted by this License.

"Source" form shall mean the preferred form for making modifications, including but not limited to software source code, documentation source, and configuration files.

"Object" form shall mean any form resulting from mechanical transformation or translation of a Source form, including but not limited to compiled object code, generated documentation, and conversions to other media types.

"Work" shall mean the work of authorship, whether in Source or Object form, made available under the License, as indicated by a copyright notice that is included in or attached to the work (an example is provided in the Appendix below).

"Derivative Works" shall mean any work, whether in Source or Object form, that is based on (or derived from) the Work and for which the editorial revisions, annotations, elaborations, or other modifications represent, as a whole, an original work of authorship. For the purposes of this License, Derivative Works shall not include works that remain separable from, or merely link (or bind by name) to the interfaces of, the Work and Derivative Works thereof.

"Contribution" shall mean any work of authorship, including the original version of the Work and any modifications or additions to that Work or Derivative Works thereof, that is intentionally submitted to Licensor for inclusion in the Work by the copyright owner or by an individual or Legal Entity authorized to submit on behalf of the copyright owner. For the purposes of this definition, "submitted" means any form of electronic, verbal, or written communication sent to the Licensor or its representatives, including but not limited to communication on electronic mailing lists, source code control systems, and issue tracking systems that are managed by, or on behalf of, the Licensor for the purpose of discussing and improving the Work, but excluding communication that is conspicuously marked or otherwise designated in writing by the copyright owner as "Not a Contribution."

"Contributor" shall mean Licensor and any individual or Legal Entity on behalf of whom a Contribution has been received by Licensor and subsequently incorporated within the Work.

2. Grant of Copyright License. Subject to the terms and conditions of this License, each Contributor hereby grants to You a perpetual, worldwide, non-exclusive, no-charge, royalty-free, irrevocable copyright license to reproduce, prepare Derivative Works of, publicly display, publicly perform, sublicense, and distribute the Work and such Derivative Works in Source or Object form.

3. Grant of Patent License. Subject to the terms and conditions of this License, each Contributor hereby grants to You a perpetual, worldwide, non-exclusive, no-charge, royalty-free, irrevocable (except as stated in this section) patent license to make, have made, use, offer to sell, sell, import, and otherwise transfer the Work, where such license applies only to those patent claims licensable by such Contributor that are necessarily infringed by their Contribution(s) alone or by combination of their Contribution(s) with the Work to which such Contribution(s) was submitted. If You institute patent litigation against any entity (including a cross-claim or counterclaim in a lawsuit) alleging that the Work or a Contribution incorporated within the Work constitutes direct or contributory patent infringement, then any patent licenses granted to You under this License for that Work shall terminate as of the date such litigation is filed.

4. Redistribution. You may reproduce and distribute copies of the Work or Derivative Works thereof in any medium, with or without modifications, and in Source or Object form, provided that You meet the following conditions:

(a) You must give any other recipients of the Work or Derivative Works a copy of this License; and

(b) You must cause any modified files to carry prominent notices stating that You changed the files; and

(c) You must retain, in the Source form of any Derivative Works that You distribute, all copyright, patent, trademark, and attribution notices from the Source form of the Work, excluding those notices that do not pertain to any part of the Derivative Works; and

(d) If the Work includes a "NOTICE" text file as part of its distribution, then any Derivative Works that You distribute must include a readable copy of the attribution notices contained within such NOTICE file, excluding those notices that do not pertain to any part of the Derivative Works, in at least one of the following places: within a NOTICE text file distributed as part of the Derivative Works; within the Source form or documentation, if provided along with the Derivative Works; or, within a display generated by the Derivative Works, if and wherever such third-party notices normally appear. The contents of the NOTICE file are for informational purposes only and do not modify the License. You may add Your own attribution notices within Derivative Works that You distribute, alongside or as an addendum to the NOTICE text from the Work, provided that such additional attribution notices cannot be construed as modifying the License.

You may add Your own copyright statement to Your modifications and may provide additional or different license terms and conditions for use, reproduction, or distribution of Your modifications, or for any such Derivative Works as a whole, provided Your use, reproduction, and distribution of the Work otherwise complies with the conditions stated in this License.

5. Submission of Contributions. Unless You explicitly state otherwise, any Contribution intentionally submitted for inclusion in the Work by You to the Licensor shall be under the terms and conditions of this License, without any additional terms or conditions. Notwithstanding the above, nothing herein shall supersede or modify the terms of any separate license agreement you may have executed with Licensor regarding such Contributions.

6. Trademarks. This License does not grant permission to use the trade names, trademarks, service marks, or product names of the Licensor, except as required for reasonable and customary use in describing the origin of the Work and reproducing the content of the NOTICE file.

7. Disclaimer of Warranty. Unless required by applicable law or agreed to in writing, Licensor provides the Work (and each Contributor provides its Contributions) on an "AS IS" BASIS, WITHOUT WARRANTIES OR CONDITIONS OF ANY KIND, either express or implied, including, without limitation, any warranties or conditions of TITLE, NON-INFRINGEMENT, MERCHANTABILITY, or FITNESS FOR A PARTICULAR PURPOSE. You are solely responsible for determining the appropriateness of using or redistributing the Work and assume any risks associated with Your exercise of permissions under this License.

8. Limitation of Liability. In no event and under no legal theory, whether in tort (including negligence), contract, or otherwise, unless required by applicable law (such as deliberate and grossly negligent acts) or agreed to in writing, shall any Contributor be liable to You for damages, including any direct, indirect, special, incidental, or consequential damages of any character arising as a result of this License or out of the use or inability to use the Work (including but not limited to damages for loss of goodwill, work stoppage, computer failure or malfunction, or any and all other commercial damages or losses), even if such Contributor has been advised of the possibility of such damages.

9. Accepting Warranty or Additional Liability. While redistributing the Work or Derivative Works thereof, You may choose to offer, and charge a fee for, acceptance of support, warranty, indemnity, or other liability obligations and/or rights consistent with this License. However, in accepting such obligations, You may act only on Your own behalf and on Your sole responsibility, not on behalf of any other Contributor, and only if You agree to indemnify, defend, and hold each Contributor harmless for any liability incurred by, or claims asserted against, such Contributor by reason of your accepting any such warranty or additional liability.

END OF TERMS AND CONDITIONS

#### NHIBERNATE & NOKIA QT

GNU LESSER GENERAL PUBLIC LICENSE. Version 2.1, February 1999 Copyright (C) 1991, 1999 Free Software Foundation, Inc. 59 Temple Place, Suite 330, Boston, MA 02111-1307 USA

Everyone is permitted to copy and distribute verbatim copies of this license document, but changing it is not allowed.

[This is the first released version of the Lesser GPL. It also counts as the successor of the GNU Library Public License, version 2, hence the version number 2.1.]

Preamble

The licenses for most software are designed to take away your freedom to share and change it. By contrast, the GNU General Public Licenses are intended to guarantee your freedom to share and change free software--to make sure the software is free for all its users.

This license, the Lesser General Public License, applies to some specially designated software packages-typically libraries--of the Free Software Foundation and other authors who decide to use it. You can use it too, but we suggest you first think carefully about whether this license or the ordinary General Public License is the better strategy to use in any particular case, based on the explanations below.

When we speak of free software, we are referring to freedom of use, not price. Our General Public Licenses are designed to make sure that you have the freedom to distribute copies of free software (and charge for this service if you wish); that you receive source code or can get it if you want it; that you can change the software and use pieces of it in new free programs; and that you are informed that you can do these things.

To protect your rights, we need to make restrictions that forbid distributors to deny you these rights or to ask you to surrender these rights. These restrictions translate to certain responsibilities for you if you distribute copies of the library or if you modify it.

For example, if you distribute copies of the library, whether gratis or for a fee, you must give the recipients all the rights that we gave you. You must make sure that they, too, receive or can get the source code. If you link other code with the library, you must provide complete object files to the recipients, so that they can relink them with the library after making changes to the library and recompiling it. And you must show them these terms so they know their rights.

We protect your rights with a two-step method: (1) we copyright the library, and (2) we offer you this license, which gives you legal permission to copy, distribute and/or modify the library.

To protect each distributor, we want to make it very clear that there is no warranty for the free library. Also, if the library is modified by someone else and passed on, the recipients should know that what they have is not the original version, so that the original author's reputation will not be affected by problems that might be introduced by others.

Finally, software patents pose a constant threat to the existence of any free program. We wish to make sure that a company cannot effectively restrict the users of a free program by obtaining a restrictive license from a patent holder. Therefore, we insist that any patent license obtained for a version of the library must be consistent with the full freedom of use specified in this license.

Most GNU software, including some libraries, is covered by the ordinary GNU General Public License. This license, the GNU Lesser General Public License, applies to certain designated libraries, and is quite different from the ordinary General Public License. We use this license for certain libraries in order to permit linking those libraries into non-free programs.

When a program is linked with a library, whether statically or using a shared library, the combination of the two is legally speaking a combined work, a derivative of the original library. The ordinary General Public License therefore permits such linking only if the entire combination fits its criteria of freedom. The Lesser General Public License permits more lax criteria for linking other code with the library.

We call this license the "Lesser" General Public License because it does Less to protect the user's freedom than the ordinary General Public License. It also provides other free software developers Less of an advantage over competing non-free programs. These disadvantages are the reason we use the ordinary General Public License for many libraries. However, the Lesser license provides advantages in certain special circumstances.

For example, on rare occasions, there may be a special need to encourage the widest possible use of a certain library, so that it becomes a de-facto standard. To achieve this, non-free programs must be allowed to use the library. A more frequent case is that a free library does the same job as widely used non-free libraries. In this case, there is little to gain by limiting the free library to free software only, so we use the Lesser General Public License.

In other cases, permission to use a particular library in non-free programs enables a greater number of people to use a large body of free software. For example, permission to use the GNU C Library in non-free programs enables many more people to use the whole GNU operating system, as well as its variant, the GNU/Linux operating system.

Although the Lesser General Public License is Less protective of the users' freedom, it does ensure that the user of a program that is linked with the Library has the freedom and the wherewithal to run that program using a modified version of the Library.

The precise terms and conditions for copying, distribution and modification follow. Pay close attention to the difference between a "work based on the library" and a "work that uses the library". The former contains code derived from the library, whereas the latter must be combined with the library in order to run.

GNU LESSER GENERAL PUBLIC LICENSE TERMS AND CONDITIONS FOR COPYING, DISTRIBUTION AND MODIFICATION

0. This License Agreement applies to any software library or other program which contains a notice placed by the copyright holder or other authorized party saying it may be distributed under the terms of this Lesser General Public License (also called "this License"). Each licensee is addressed as "you".

A "library" means a collection of software functions and/or data prepared so as to be conveniently linked with application programs (which use some of those functions and data) to form executables.

The "Library", below, refers to any such software library or work which has been distributed under these terms. A "work based on the Library" means either the Library or any derivative work under copyright law: that is to say, a work containing the Library or a portion of it, either verbatim or with modifications and/or translated straightforwardly into another language. (Hereinafter, translation is included without limitation in the term "modification".)

"Source code" for a work means the preferred form of the work for making modifications to it. For a library, complete source code means all the source code for all modules it contains, plus any associated interface definition files, plus the scripts used to control compilation and installation of the library.

Activities other than copying, distribution and modification are not covered by this License; they are outside its scope. The act of running a program using the Library is not restricted, and output from such a program is covered only if its contents constitute a work based on the Library (independent of the use of the Library in a tool for writing it). Whether that is true depends on what the Library does and what the program that uses the Library does.

1. You may copy and distribute verbatim copies of the Library's complete source code as you receive it, in any medium, provided that you conspicuously and appropriately publish on each copy an appropriate copyright notice and disclaimer of warranty; keep intact all the notices that refer to this License and to the absence of any warranty; and distribute a copy of this License along with the Library.

You may charge a fee for the physical act of transferring a copy, and you may at your option offer warranty protection in exchange for a fee.

2. You may modify your copy or copies of the Library or any portion of it, thus forming a work based on the Library, and copy and distribute such modifications or work under the terms of Section 1 above, provided that you also meet all of these conditions:

a) The modified work must itself be a software library.

b) You must cause the files modified to carry prominent notices stating that you changed the files and the date of any change.

c) You must cause the whole of the work to be licensed at no charge to all third parties under the terms of this License.

d) If a facility in the modified Library refers to a function or a table of data to be supplied by an application program that uses the facility, other than as an argument passed when the facility is invoked, then you must make a good faith effort to ensure that, in the event an application does not supply such function or table, the facility still operates, and performs whatever part of its purpose remains meaningful.

(For example, a function in a library to compute square roots has a purpose that is entirely welldefined independent of the application. Therefore, Subsection 2d requires that any applicationsupplied function or table used by this function must be optional: if the application does not supply it, the square root function must still compute square roots.)

These requirements apply to the modified work as a whole. If identifiable sections of that work are not derived from the Library, and can be reasonably considered independent and separate works in themselves, then this License, and its terms, do not apply to those sections when you distribute them as separate works. But when you distribute the same sections as part of a whole which is a work based on the Library, the distribution of the whole must be on the terms of this License, whose permissions for other licensees extend to the entire whole, and thus to each and every part regardless of who wrote it.

Thus, it is not the intent of this section to claim rights or contest your rights to work written entirely

by you; rather, the intent is to exercise the right to control the distribution of derivative or collective works based on the Library.

In addition, mere aggregation of another work not based on the Library with the Library (or with a work based on the Library) on a volume of a storage or distribution medium does not bring the other work under the scope of this License.

3. You may opt to apply the terms of the ordinary GNU General Public License instead of this License to a given copy of the Library. To do this, you must alter all the notices that refer to this License, so that they refer to the ordinary GNU General Public License, version 2, instead of to this License. (If a newer version than version 2 of the ordinary GNU General Public License has appeared, then you can specify that version instead if you wish.) Do not make any other change in these notices.

Once this change is made in a given copy, it is irreversible for that copy, so the ordinary GNU General Public License applies to all subsequent copies and derivative works made from that copy.

This option is useful when you wish to copy part of the code of the Library into a program that is not a library.

4. You may copy and distribute the Library (or a portion or derivative of it, under Section 2) in object code or executable form under the terms of Sections 1 and 2 above provided that you accompany it with the complete corresponding machine-readable source code, which must be distributed under the terms of Sections 1 and 2 above on a medium customarily used for software interchange.

If distribution of object code is made by offering access to copy from a designated place, then offering equivalent access to copy the source code from the same place satisfies the requirement to distribute the source code, even though third parties are not compelled to copy the source along with the object code.

5. A program that contains no derivative of any portion of the Library, but is designed to work with the Library by being compiled or linked with it, is called a "work that uses the Library". Such a work, in isolation, is not a derivative work of the Library, and therefore falls outside the scope of this License.

However, linking a "work that uses the Library" with the Library creates an executable that is a derivative of the Library (because it contains portions of the Library), rather than a "work that uses the library". The executable is therefore covered by this License. Section 6 states terms for distribution of such executables.

When a "work that uses the Library" uses material from a header file that is part of the Library, the object code for the work may be a derivative work of the Library even though the source code is not. Whether this is true is especially significant if the work can be linked without the Library, or if the work is itself a library. The threshold for this to be true is not precisely defined by law.

If such an object file uses only numerical parameters, data structure layouts and accessors, and small macros and small inline functions (ten lines or less in length), then the use of the object file is unrestricted, regardless of whether it is legally a derivative work. (Executables containing this object code plus portions of the Library will still fall under Section 6.)

Otherwise, if the work is a derivative of the Library, you may distribute the object code for the work under the terms of Section 6. Any executables containing that work also fall under Section 6, whether or not they are linked directly with the Library itself.

6. As an exception to the Sections above, you may also combine or link a "work that uses the Library" with the Library to produce a work containing portions of the Library, and distribute that work under terms of your choice, provided that the terms permit modification of the work for the customer's own use and reverse engineering for debugging such modifications.

You must give prominent notice with each copy of the work that the Library is used in it and that the Library and its use are covered by this License. You must supply a copy of this License. If the work during execution displays copyright notices, you must include the copyright notice for the Library among them, as well as a reference directing the user to the copy of this License. Also, you must do one of these things:

a) Accompany the work with the complete corresponding machine-readable source code for the Library including whatever changes were used in the work (which must be distributed under Sections 1 and 2 above); and, if the work is an executable linked with the Library, with the complete machine-readable "work that uses the Library", as object code and/or source code, so that the user can

modify the Library and then relink to produce a modified executable containing the modified Library. (It is understood that the user who changes the contents of definitions files in the Library will not necessarily be able to recompile the application to use the modified definitions.)

b) Use a suitable shared library mechanism for linking with the Library. A suitable mechanism is one that (1) uses at run time a copy of the library already present on the user's computer system, rather than copying library functions into the executable, and (2) will operate properly with a modified version of the library, if the user installs one, as long as the modified version is interface-compatible with the version that the work was made with.

c) Accompany the work with a written offer, valid for at least three years, to give the same user the materials specified in Subsection 6a, above, for a charge no more than the cost of performing this distribution.

d) If distribution of the work is made by offering access to copy from a designated place, offer equivalent access to copy the above specified materials from the same place.

e) Verify that the user has already received a copy of these materials or that you have already sent this user a copy.

For an executable, the required form of the "work that uses the Library" must include any data and utility programs needed for reproducing the executable from it. However, as a special exception, the materials to be distributed need not include anything that is normally distributed (in either source or binary form) with the major components (compiler, kernel, and so on) of the operating system on which the executable runs, unless that component itself accompanies the executable.

It may happen that this requirement contradicts the license restrictions of other proprietary libraries that do not normally accompany the operating system. Such a contradiction means you cannot use both them and the Library together in an executable that you distribute.

7. You may place library facilities that are a work based on the Library side-by-side in a single library together with other library facilities not covered by this License, and distribute such a combined library, provided that the separate distribution of the work based on the Library and of the other library facilities is otherwise permitted, and provided that you do these two things:

a) Accompany the combined library with a copy of the same work based on the Library, uncombined with any other library facilities. This must be distributed under the terms of the Sections above.

b) Give prominent notice with the combined library of the fact that part of it is a work based on the Library, and explaining where to find the accompanying uncombined form of the same work.

8. You may not copy, modify, sublicense, link with, or distribute the Library except as expressly provided under this License. Any attempt otherwise to copy, modify, sublicense, link with, or distribute the Library is void, and will automatically terminate your rights under this License. However, parties who have received copies, or rights, from you under this License will not have their licenses terminated so long as such parties remain in full compliance.

9. You are not required to accept this License, since you have not signed it. However, nothing else grants you permission to modify or distribute the Library or its derivative works. These actions are prohibited by law if you do not accept this License. Therefore, by modifying or distributing the Library (or any work based on the Library), you indicate your acceptance of this License to do so, and all its terms and conditions for copying, distributing or modifying the Library or works based on it.

10. Each time you redistribute the Library (or any work based on the Library), the recipient automatically receives a license from the original licensor to copy, distribute, link with or modify the Library subject to these terms and conditions. You may not impose any further restrictions on the recipients' exercise of the rights granted herein. You are not responsible for enforcing compliance by third parties with this License.

11. If, as a consequence of a court judgment or allegation of patent infringement or for any other reason (not limited to patent issues), conditions are imposed on you (whether by court order, agreement or otherwise) that contradict the conditions of this License, they do not excuse you from the conditions of this License. If you cannot distribute so as to satisfy simultaneously your obligations under this License and any other pertinent obligations, then as a consequence you may not distribute the Library at all. For example, if a patent license would not permit royalty-free redistribution of the Library by all those who receive copies directly or indirectly through you, then the only way you could satisfy both it and this

License would be to refrain entirely from distribution of the Library.

If any portion of this section is held invalid or unenforceable under any particular circumstance, the balance of the section is intended to apply, and the section as a whole is intended to apply in other circumstances.

It is not the purpose of this section to induce you to infringe any patents or other property right claims or to contest validity of any such claims; this section has the sole purpose of protecting the integrity of the free software distribution system which is implemented by public license practices. Many people have made generous contributions to the wide range of software distributed through that system in reliance on consistent application of that system; it is up to the author/donor to decide if he or she is willing to distribute software through any other system and a licensee cannot impose that choice.

This section is intended to make thoroughly clear what is believed to be a consequence of the rest of this License.

12. If the distribution and/or use of the Library is restricted in certain countries either by patents or by copyrighted interfaces, the original copyright holder who places the Library under this License may add an explicit geographical distribution limitation excluding those countries, so that distribution is permitted only in or among countries not thus excluded. In such case, this License incorporates the limitation as if written in the body of this License.

13. The Free Software Foundation may publish revised and/or new versions of the Lesser General Public License from time to time. Such new versions will be similar in spirit to the present version, but may differ in detail to address new problems or concerns.

Each version is given a distinguishing version number. If the Library specifies a version number of this License which applies to it and "any later version", you have the option of following the terms and conditions either of that version or of any later version published by the Free Software Foundation. If the Library does not specify a license version number, you may choose any version ever published by the Free Software Foundation.

14. If you wish to incorporate parts of the Library into other free programs whose distribution conditions are incompatible with these, write to the author to ask for permission. For software which is copyrighted by the Free Software Foundation, write to the Free Software Foundation; we sometimes make exceptions for this. Our decision will be guided by the two goals of preserving the free status of all derivatives of our free software and of promoting the sharing and reuse of software generally.

#### NO WARRANTY

15. BECAUSE THE LIBRARY IS LICENSED FREE OF CHARGE, THERE IS NO WARRANTY FOR THE LIBRARY, TO THE EXTENT PERMITTED BY APPLICABLE LAW. EXCEPT WHEN OTHERWISE STATED IN WRITING THE COPYRIGHT HOLDERS AND/OR OTHER PARTIES PROVIDE THE LIBRARY "AS IS" WITHOUT WARRANTY OF ANY KIND, EITHER EXPRESSED OR IMPLIED, INCLUDING, BUT NOT LIMITED TO, THE IMPLIED WARRANTIES OF MERCHANTABILITY AND FITNESS FOR A PARTICULAR PURPOSE. THE ENTIRE RISK AS TO THE QUALITY AND PERFORMANCE OF THE LIBRARY IS WITH YOU. SHOULD THE LIBRARY PROVE DEFECTIVE, YOU ASSUME THE COST OF ALL NECESSARY SERVICING, REPAIR OR CORRECTION.

16. IN NO EVENT UNLESS REQUIRED BY APPLICABLE LAW OR AGREED TO IN WRITING WILL ANY COPYRIGHT HOLDER, OR ANY OTHER PARTY WHO MAY MODIFY AND/OR REDISTRIBUTE THE LIBRARY AS PERMITTED ABOVE, BE LIABLE TO YOU FOR DAMAGES, INCLUDING ANY GENERAL, SPECIAL, INCIDENTAL OR CONSEQUENTIAL DAMAGES ARISING OUT OF THE USE OR INABILITY TO USE THE LIBRARY (INCLUDING BUT NOT LIMITED TO LOSS OF DATA OR DATA BEING RENDERED INACCURATE OR LOSSES SUSTAINED BY YOU OR THIRD PARTIES OR A FAILURE OF THE LIBRARY TO OPERATE WITH ANY OTHER SOFTWARE), EVEN IF SUCH HOLDER OR OTHER PARTY HAS BEEN ADVISED OF THE POSSIBILITY OF SUCH DAMAGES.

END OF TERMS AND CONDITIONS

Nokia Qt LGPL Exception version 1.1

As an additional permission to the GNU Lesser General Public License version 2.1, the object code form of a "work that uses the Library" may incorporate material from a header file that is part of the Library. You may distribute such object code under terms of your choice, provided that: (i) the header files of the Library have not been modified; and (ii) the incorporated material is limited to numerical parameters, data structure layouts, accessors, macros, inline functions and templates; and (iii) you comply with the terms of Section 6 of the GNU Lesser General Public License version 2.1. Moreover, you may apply this exception to a modified version of the Library, provided that such modification does not involve copying material from the Library into the modified Library's header files unless such material is limited to (i) numerical parameters; (ii) data structure layouts; (iii) accessors; and (iv) small macros, templates and inline functions of five lines or less in length.

Furthermore, you are not required to apply this additional permission to a modified version of the Library.

#### NPGSQL

Copyright (c) 2002-2007, The Npgsql Development Team

Permission to use, copy, modify, and distribute this software and its documentation for any purpose, without fee, and without a written agreement is hereby granted, provided that the above copyright notice and this paragraph and the following two paragraphs appear in all copies.

IN NO EVENT SHALL THE NPGSQL DEVELOPMENT TEAM BE LIABLE TO ANY PARTY FOR DIRECT, INDIRECT, SPECIAL, INCIDENTAL, OR CONSEQUENTIAL DAMAGES, INCLUDING LOST PROFITS, ARISING OUT OF THE USE OF THIS SOFTWARE AND ITS DOCUMENTATION, EVEN IF THE NPGSQL DEVELOPMENT TEAM HAS BEEN ADVISED OF THE POSSIBILITY OF SUCH DAMAGE.

THE NPGSQL DEVELOPMENT TEAM SPECIFICALLY DISCLAIMS ANY WARRANTIES, INCLUDING, BUT NOT LIMITED TO, THE IMPLIED WARRANTIES OF MERCHANTABILITY AND FITNESS FOR A PARTICULAR PURPOSE. THE SOFTWARE PROVIDED HEREUNDER IS ON AN "AS IS" BASIS, AND THE NPGSQL DEVELOPMENT TEAM HAS NO OBLIGATIONS TO PROVIDE MAINTENANCE, SUPPORT, UPDATES, ENHANCEMENTS, OR MODIFICATIONS.

#### BERKELEYDB

The following is the license that applies to this copy of the Berkeley DB software. For a license to use the Berkeley DB software under conditions other than those described here, or to purchase support for this software, please contact Sleepycat Software by email at info@sleepycat.com, or on the Web at http://www.sleepycat.com.

Copyright (c) 1990-2005. Sleepycat Software. All rights reserved.

Redistribution and use in source and binary forms, with or without modification, are permitted provided that the following conditions are met:

1. Redistributions of source code must retain the above copyright notice, this list of conditions and the following disclaimer.

Redistributions in binary form must reproduce the above copyright notice, this list of conditions and the following disclaimer in the documentation and/or other materials provided with the distribution.
 Redistributions in any form must be accompanied by information on how to obtain complete source code for the DB software and any accompanying software that uses the DB software. The source code must either be included in the distribution or be available for no more than the cost of distribution plus a nominal fee, and must be freely redistributable under reasonable conditions. For an executable file, complete source code means the source code for all modules it contains. It does not include source code for modules or files that typically accompany the major components of the operating system on which the executable file runs.

THIS SOFTWARE IS PROVIDED BY SLEEPYCAT SOFTWARE ``AS IS'' AND ANY EXPRESS OR IMPLIED WARRANTIES, INCLUDING, BUT NOT LIMITED TO, THE IMPLIED WARRANTIES OF MERCHANTABILITY, FITNESS FOR A PARTICULAR PURPOSE, OR NON-INFRINGEMENT, ARE DISCLAIMED. IN NO EVENT SHALL SLEEPYCAT SOFTWARE BE LIABLE FOR ANY DIRECT, INDIRECT, INCIDENTAL, SPECIAL, EXEMPLARY, OR CONSEQUENTIAL DAMAGES (INCLUDING, BUT NOT LIMITED TO, PROCUREMENT OF SUBSTITUTE GOODS OR SERVICES; LOSS OF USE, DATA, OR PROFITS; OR BUSINESS INTERRUPTION) HOWEVER CAUSED AND ON ANY THEORY OF LIABILITY, WHETHER IN CONTRACT, STRICT LIABILITY, OR TORT (INCLUDING NEGLIGENCE OR OTHERWISE) ARISING IN ANY WAY OUT OF THE USE OF THIS SOFTWARE, EVEN IF ADVISED OF THE POSSIBILITY OF SUCH DAMAGE.

Copyright (c) 1990, 1993, 1994, 1995. The Regents of the University of California. All rights reserved.

Redistribution and use in source and binary forms, with or without modification, are permitted provided that the following conditions are met:

1. Redistributions of source code must retain the above copyright notice, this list of conditions and the following disclaimer.

2. Redistributions in binary form must reproduce the above copyright notice, this list of conditions and the

following disclaimer in the documentation and/or other materials provided with the distribution. 3. Neither the name of the University nor the names of its contributors may be used to endorse or promote products derived from this software without specific prior written permission.

THIS SOFTWARE IS PROVIDED BY THE REGENTS AND CONTRIBUTORS ``AS IS'' AND ANY EXPRESS OR IMPLIED WARRANTIES, INCLUDING, BUT NOT LIMITED TO, THE IMPLIED WARRANTIES OF MERCHANTABILITY AND FITNESS FOR A PARTICULAR PURPOSE ARE DISCLAIMED. IN NO EVENT SHALL THE REGENTS OR CONTRIBUTORS BE LIABLE FOR ANY DIRECT, INDIRECT, INCIDENTAL, SPECIAL, EXEMPLARY, OR CONSEQUENTIAL DAMAGES (INCLUDING, BUT NOT LIMITED TO, PROCUREMENT OF SUBSTITUTE GOODS OR SERVICES; LOSS OF USE, DATA, OR PROFITS; OR BUSINESS INTERRUPTION) HOWEVER CAUSED AND ON ANY THEORY OF LIABILITY, WHETHER IN CONTRACT, STRICT LIABILITY, OR TORT (INCLUDING NEGLIGENCE OR OTHERWISE) ARISING IN ANY WAY OUT OF THE USE OF THIS SOFTWARE, EVEN IF ADVISED OF THE POSSIBILITY OF SUCH DAMAGE.

Copyright (c) 1995, 1996. The President and Fellows of Harvard University. All rights reserved.

Redistribution and use in source and binary forms, with or without modification, are permitted provided that the following conditions are met:

1. Redistributions of source code must retain the above copyright notice, this list of conditions and the following disclaimer.

Redistributions in binary form must reproduce the above copyright notice, this list of conditions and the following disclaimer in the documentation and/or other materials provided with the distribution.
 Neither the name of the University nor the names of its contributors may be used to endorse or promote products derived from this software without specific prior written permission.

THIS SOFTWARE IS PROVIDED BY HARVARD AND ITS CONTRIBUTORS ``AS IS'' AND ANY EXPRESS OR IMPLIED WARRANTIES, INCLUDING, BUT NOT LIMITED TO, THE IMPLIED WARRANTIES OF MERCHANTABILITY AND FITNESS FOR A PARTICULAR PURPOSE ARE DISCLAIMED. IN NO EVENT SHALL HARVARD OR ITS CONTRIBUTORS BE LIABLE FOR ANY DIRECT, INDIRECT, INCIDENTAL, SPECIAL, EXEMPLARY, OR CONSEQUENTIAL DAMAGES (INCLUDING, BUT NOT LIMITED TO, PROCUREMENT OF SUBSTITUTE GOODS OR SERVICES; LOSS OF USE, DATA, OR PROFITS; OR BUSINESS INTERRUPTION) HOWEVER CAUSED AND ON ANY THEORY OF LIABILITY, WHETHER IN CONTRACT, STRICT LIABILITY, OR TORT (INCLUDING NEGLIGENCE OR OTHERWISE) ARISING IN ANY WAY OUT OF THE USE OF THIS SOFTWARE, EVEN IF ADVISED OF THE POSSIBILITY OF SUCH DAMAGE.

### CYRUS SASL

CMU libsasl Tim Martin, Rob Earhart, Rob Siemborski Copyright (c) 1998-2003 Carnegie Mellon University. All rights reserved.

Redistribution and use in source and binary forms, with or without modification, are permitted provided that the following conditions are met:

1. Redistributions of source code must retain the above copyright notice, this list of conditions and the following disclaimer.

Redistributions in binary form must reproduce the above copyright notice, this list of conditions and the following disclaimer in the documentation and/or other materials provided with the distribution.
 The name "Carnegie Mellon University" must not be used to endorse or promote products derived from this software without prior written permission. For permission or any other legal details, please contact

Office of Technology Transfer Carnegie Mellon University 5000 Forbes Avenue, Pittsburgh, PA 15213-3890 (412) 268-4387, fax: (412) 268-7395 tech-transfer@andrew.cmu.edu

4. Redistributions of any form whatsoever must retain the following acknowledgment: "This product includes software developed by Computing Services at Carnegie Mellon University (http://www.cmu.edu/computing/)."

CARNEGIE MELLON UNIVERSITY DISCLAIMS ALL WARRANTIES WITH REGARD TO THIS SOFTWARE, INCLUDING ALL IMPLIED WARRANTIES OF MERCHANTABILITY AND FITNESS, IN NO EVENT SHALL CARNEGIE MELLON UNIVERSITY BE LIABLE FOR ANY SPECIAL, INDIRECT OR CONSEQUENTIAL DAMAGES OR ANY DAMAGES WHATSOEVER RESULTING FROM LOSS OF USE, DATA OR PROFITS, WHETHER IN AN ACTION OF CONTRACT, NEGLIGENCE OR OTHER TORTIOUS ACTION, ARISING OUT OF OR IN CONNECTION WITH THE USE OR PERFORMANCE OF THIS SOFTWARE.

#### NEON

GNU LIBRARY GENERAL PUBLIC LICENSE. Version 2, June 1991

Copyright (C) 1991 Free Software Foundation, Inc. 59 Temple Place - Suite 330, Boston, MA 02111-1307, USA Everyone is permitted to copy and distribute verbatim copies of this license document, but changing it is not allowed.

[This is the first released version of the library GPL. It is numbered 2 because it goes with version 2 of the ordinary GPL.]

#### Preamble

The licenses for most software are designed to take away your freedom to share and change it. By contrast, the GNU General Public Licenses are intended to guarantee your freedom to share and change free software--to make sure the software is free for all its users.

This license, the Library General Public License, applies to some specially designated Free Software Foundation software, and to any other libraries whose authors decide to use it. You can use it for your libraries, too.

When we speak of free software, we are referring to freedom, not price. Our General Public Licenses are designed to make sure that you have the freedom to distribute copies of free software (and charge for this service if you wish), that you receive source code or can get it if you want it, that you can change the software or use pieces of it in new free programs; and that you know you can do these things.

To protect your rights, we need to make restrictions that forbid anyone to deny you these rights or to ask you to surrender the rights. These restrictions translate to certain responsibilities for you if you distribute copies of the library, or if you modify it.

For example, if you distribute copies of the library, whether gratis or for a fee, you must give the recipients all the rights that we gave you. You must make sure that they, too, receive or can get the source code. If you link a program with the library, you must provide complete object files to the recipients so that they can relink them with the library, after making changes to the library and recompiling it. And you must show them these terms so they know their rights.

Our method of protecting your rights has two steps: (1) copyright the library, and (2) offer you this license which gives you legal permission to copy, distribute and/or modify the library.

Also, for each distributor's protection, we want to make certain that everyone understands that there is no warranty for this free library. If the library is modified by someone else and passed on, we want its recipients to know that what they have is not the original version, so that any problems introduced by others will not reflect on the original authors' reputations.

Finally, any free program is threatened constantly by software patents. We wish to avoid the danger that companies distributing free software will individually obtain patent licenses, thus in effect transforming the program into proprietary software. To prevent this, we have made it clear that any patent must be licensed for everyone's free use or not licensed at all.

Most GNU software, including some libraries, is covered by the ordinary GNU General Public License, which was designed for utility programs. This license, the GNU Library General Public License, applies to certain designated libraries. This license is quite different from the ordinary one; be sure to read it in full, and don't assume that anything in it is the same as in the ordinary license.

The reason we have a separate public license for some libraries is that they blur the distinction we usually make between modifying or adding to a program and simply using it. Linking a program with a library, without changing the library, is in some sense simply using the library, and is analogous to running a utility program or application program. However, in a textual and legal sense, the linked executable is a combined work, a derivative of the original library, and the ordinary General Public License treats it as such.

Because of this blurred distinction, using the ordinary General Public License for libraries did not effectively promote software sharing, because most developers did not use the libraries. We concluded that weaker conditions might promote sharing better.

However, unrestricted linking of non-free programs would deprive the users of those programs of all benefit from the free status of the libraries themselves. This Library General Public License is intended to permit developers of non-free programs to use free libraries, while preserving your freedom as a user of such programs to change the free libraries that are incorporated in them. (We have not seen how to achieve this as regards changes in header files, but we have achieved it as regards changes in the actual functions of the Library.) The hope is that this will lead to faster development of free libraries.

The precise terms and conditions for copying, distribution and modification follow. Pay close attention to the difference between a "work based on the library" and a "work that uses the library". The former contains code derived from the library, while the latter only works together with the library.

Note that it is possible for a library to be covered by the ordinary General Public License rather than by this special one.

GNU LIBRARY GENERAL PUBLIC LICENSE TERMS AND CONDITIONS FOR COPYING, DISTRIBUTION AND MODIFICATION

0. This License Agreement applies to any software library which contains a notice placed by the copyright holder or other authorized party saying it may be distributed under the terms of this Library General Public License (also called "this License"). Each licensee is addressed as "you".

A "library" means a collection of software functions and/or data prepared so as to be conveniently linked with application programs (which use some of those functions and data) to form executables.

The "Library", below, refers to any such software library or work which has been distributed under these terms. A "work based on the Library" means either the Library or any derivative work under copyright law: that is to say, a work containing the Library or a portion of it, either verbatim or with modifications and/ or translated straightforwardly into another language. (Hereinafter, translation is included without limitation in the term "modification".)

"Source code" for a work means the preferred form of the work for making modifications to it. For a library, complete source code means all the source code for all modules it contains, plus any associated interface definition files, plus the scripts used to control compilation and installation of the library.

Activities other than copying, distribution and modification are not covered by this License; they are outside its scope. The act of running a program using the Library is not restricted, and output from such a program is covered only if its contents constitute a work based on the Library (independent of the use of the Library in a tool for writing it). Whether that is true depends on what the Library does and what the program that uses the Library does.

1. You may copy and distribute verbatim copies of the Library's complete source code as you receive it, in any medium, provided that you conspicuously and appropriately publish on each copy an appropriate copyright notice and disclaimer of warranty; keep intact all the notices that refer to this License and to the absence of any warranty; and distribute a copy of this License along with the Library.

You may charge a fee for the physical act of transferring a copy, and you may at your option offer warranty protection in exchange for a fee.

2. You may modify your copy or copies of the Library or any portion of it, thus forming a work based on the Library, and copy and distribute such modifications or work under the terms of Section 1 above, provided that you also meet all of these conditions:

a) The modified work must itself be a software library.

b) You must cause the files modified to carry prominent notices stating that you changed the files and the date of any change.

c) You must cause the whole of the work to be licensed at no charge to all third parties under the terms of this License.

d) If a facility in the modified Library refers to a function or a table of data to be supplied by an application program that uses the facility, other than as an argument passed when the facility is invoked, then you must make a good faith effort to ensure that, in the event an application does not supply such function or table, the facility still operates, and performs whatever part of its purpose remains meaningful.

(For example, a function in a library to compute square roots has a purpose that is entirely welldefined independent of the application. Therefore, Subsection 2d requires that any applicationsupplied function or table used by this function must be optional: if the application does not supply it, the square root function must still compute square roots.)

These requirements apply to the modified work as a whole. If identifiable sections of that work are not derived from the Library, and can be reasonably considered independent and separate works in themselves, then this License, and its terms, do not apply to those sections when you distribute them as separate works. But when you distribute the same sections as part of a whole which is a work based on the Library, the distribution of the whole must be on the terms of this License, whose permissions for other licensees extend to the entire whole, and thus to each and every part regardless of who wrote it.

Thus, it is not the intent of this section to claim rights or contest your rights to work written entirely by you; rather, the intent is to exercise the right to control the distribution of derivative or collective works based on the Library.

In addition, mere aggregation of another work not based on the Library with the Library (or with a work based on the Library) on a volume of a storage or distribution medium does not bring the other work under the scope of this License.

3. You may opt to apply the terms of the ordinary GNU General Public License instead of this License to a given copy of the Library. To do this, you must alter all the notices that refer to this License, so that they refer to the ordinary GNU General Public License, version 2, instead of to this License. (If a newer version than version 2 of the ordinary GNU General Public License has appeared, then you can specify that version instead if you wish.) Do not make any other change in these notices.

Once this change is made in a given copy, it is irreversible for that copy, so the ordinary GNU General Public License applies to all subsequent copies and derivative works made from that copy.

This option is useful when you wish to copy part of the code of the Library into a program that is not a library.

4. You may copy and distribute the Library (or a portion or derivative of it, under Section 2) in object code or executable form under the terms of Sections 1 and 2 above provided that you accompany it with the complete corresponding machine-readable source code, which must be distributed under the terms of Sections 1 and 2 above on a medium customarily used for software interchange.

If distribution of object code is made by offering access to copy from a designated place, then offering equivalent access to copy the source code from the same place satisfies the requirement to distribute the source code, even though third parties are not compelled to copy the source along with the object code.

5. A program that contains no derivative of any portion of the Library, but is designed to work with the Library by being compiled or linked with it, is called a "work that uses the Library". Such a work, in isolation, is not a derivative work of the Library, and therefore falls outside the scope of this License.

However, linking a "work that uses the Library" with the Library creates an executable that is a derivative of the Library (because it contains portions of the Library), rather than a "work that uses the library". The executable is therefore covered by this License. Section 6 states terms for distribution of such executables.

When a "work that uses the Library" uses material from a header file that is part of the Library, the object code for the work may be a derivative work of the Library even though the source code is not. Whether this is true is especially significant if the work can be linked without the Library, or if the work is itself a library. The threshold for this to be true is not precisely defined by law.

If such an object file uses only numerical parameters, data structure layouts and accessors, and small macros and small inline functions (ten lines or less in length), then the use of the object file is unrestricted, regardless of whether it is legally a derivative work. (Executables containing this object code plus portions of the Library will still fall under Section 6.)

Otherwise, if the work is a derivative of the Library, you may distribute the object code for the work under the terms of Section 6. Any executables containing that work also fall under Section 6, whether or not they are linked directly with the Library itself.

6. As an exception to the Sections above, you may also compile or link a "work that uses the Library" with the Library to produce a work containing portions of the Library, and distribute that work under terms of your choice, provided that the terms permit modification of the work for the customer's own use and reverse engineering for debugging such modifications.

You must give prominent notice with each copy of the work that the Library is used in it and that the Library and its use are covered by this License. You must supply a copy of this License. If the work during execution displays copyright notices, you must include the copyright notice for the Library among them, as well as a reference directing the user to the copy of this License. Also, you must do one of these things:

a) Accompany the work with the complete corresponding machine-readable source code for the Library including whatever changes were used in the work (which must be distributed under Sections 1 and 2 above); and, if the work is an executable linked with the Library, with the complete machine-readable "work that uses the Library", as object code and/or source code, so that the user can modify the Library and then relink to produce a modified executable containing the modified Library. (It is understood that the user who changes the contents of definitions files in the Library will not necessarily be able to recompile the application to use the modified definitions.)

b) Accompany the work with a written offer, valid for at least three years, to give the same user the materials specified in Subsection 6a, above, for a charge no more than the cost of performing this distribution.

c) If distribution of the work is made by offering access to copy from a designated place, offer equivalent access to copy the above specified materials from the same place.

d) Verify that the user has already received a copy of these materials or that you have already sent this user a copy.

For an executable, the required form of the "work that uses the Library" must include any data and utility programs needed for reproducing the executable from it. However, as a special exception, the source code distributed need not include anything that is normally distributed (in either source or binary form) with the major components (compiler, kernel, and so on) of the operating system on which the executable runs, unless that component itself accompanies the executable.

It may happen that this requirement contradicts the license restrictions of other proprietary libraries that do not normally accompany the operating system. Such a contradiction means you cannot use both them and the Library together in an executable that you distribute.

7. You may place library facilities that are a work based on the Library side-by-side in a single library together with other library facilities not covered by this License, and distribute such a combined library, provided that the separate distribution of the work based on the Library and of the other library facilities is otherwise permitted, and provided that you do these two things:

a) Accompany the combined library with a copy of the same work based on the Library, uncombined with any other library facilities. This must be distributed under the terms of the Sections above.

b) Give prominent notice with the combined library of the fact that part of it is a work based on the Library, and explaining where to find the accompanying uncombined form of the same work.

8. You may not copy, modify, sublicense, link with, or distribute the Library except as expressly provided under this License. Any attempt otherwise to copy, modify, sublicense, link with, or distribute the Library is void, and will automatically terminate your rights under this License. However, parties who have received copies, or rights, from you under this License will not have their licenses terminated so long as such parties remain in full compliance.

9. You are not required to accept this License, since you have not signed it. However, nothing else grants you permission to modify or distribute the Library or its derivative works. These actions are prohibited by law if you do not accept this License. Therefore, by modifying or distributing the Library (or any work based on the Library), you indicate your acceptance of this License to do so, and all its terms and conditions for copying, distributing or modifying the Library or works based on it.

10. Each time you redistribute the Library (or any work based on the Library), the recipient automatically receives a license from the original licensor to copy, distribute, link with or modify the Library subject to these terms and conditions. You may not impose any further restrictions on the recipients' exercise of the rights granted herein. You are not responsible for enforcing compliance by third parties to this License.

11. If, as a consequence of a court judgment or allegation of patent infringement or for any other reason (not limited to patent issues), conditions are imposed on you (whether by court order, agreement or otherwise) that contradict the conditions of this License, they do not excuse you from the conditions of

this License. If you cannot distribute so as to satisfy simultaneously your obligations under this License and any other pertinent obligations, then as a consequence you may not distribute the Library at all. For example, if a patent license would not permit royalty-free redistribution of the Library by all those who receive copies directly or indirectly through you, then the only way you could satisfy both it and this License would be to refrain entirely from distribution of the Library.

If any portion of this section is held invalid or unenforceable under any particular circumstance, the balance of the section is intended to apply, and the section as a whole is intended to apply in other circumstances.

It is not the purpose of this section to induce you to infringe any patents or other property right claims or to contest validity of any such claims; this section has the sole purpose of protecting the integrity of the free software distribution system which is implemented by public license practices. Many people have made generous contributions to the wide range of software distributed through that system in reliance on consistent application of that system; it is up to the author/donor to decide if he or she is willing to distribute software through any other system and a licensee cannot impose that choice.

This section is intended to make thoroughly clear what is believed to be a consequence of the rest of this License.

12. If the distribution and/or use of the Library is restricted in certain countries either by patents or by copyrighted interfaces, the original copyright holder who places the Library under this License may add an explicit geographical distribution limitation excluding those countries, so that distribution is permitted only in or among countries not thus excluded. In such case, this License incorporates the limitation as if written in the body of this License.

13. The Free Software Foundation may publish revised and/or new versions of the Library General Public License from time to time. Such new versions will be similar in spirit to the present version, but may differ in detail to address new problems or concerns.

Each version is given a distinguishing version number. If the Library specifies a version number of this License which applies to it and "any later version", you have the option of following the terms and conditions either of that version or of any later version published by the Free Software Foundation. If the Library does not specify a license version number, you may choose any version ever published by the Free Software Foundation.

14. If you wish to incorporate parts of the Library into other free programs whose distribution conditions are incompatible with these, write to the author to ask for permission. For software which is copyrighted by the Free Software Foundation, write to the Free Software Foundation; we sometimes make exceptions for this. Our decision will be guided by the two goals of preserving the free status of all derivatives of our free software and of promoting the sharing and reuse of software generally.

#### NO WARRANTY

15. BECAUSE THE LIBRARY IS LICENSED FREE OF CHARGE, THERE IS NO WARRANTY FOR THE LIBRARY, TO THE EXTENT PERMITTED BY APPLICABLE LAW. EXCEPT WHEN OTHERWISE STATED IN WRITING THE COPYRIGHT HOLDERS AND/OR OTHER PARTIES PROVIDE THE LIBRARY "AS IS" WITHOUT WARRANTY OF ANY KIND, EITHER EXPRESSED OR IMPLIED, INCLUDING, BUT NOT LIMITED TO, THE IMPLIED WARRANTIES OF MERCHANTABILITY AND FITNESS FOR A PARTICULAR PURPOSE. THE ENTIRE RISK AS TO THE QUALITY AND PERFORMANCE OF THE LIBRARY IS WITH YOU. SHOULD THE LIBRARY PROVE DEFECTIVE, YOU ASSUME THE COST OF ALL NECESSARY SERVICING, REPAIR OR CORRECTION.

16. IN NO EVENT UNLESS REQUIRED BY APPLICABLE LAW OR AGREED TO IN WRITING WILL ANY COPYRIGHT HOLDER, OR ANY OTHER PARTY WHO MAY MODIFY AND/OR REDISTRIBUTE THE LIBRARY AS PERMITTED ABOVE, BE LIABLE TO YOU FOR DAMAGES, INCLUDING ANY GENERAL, SPECIAL, INCIDENTAL OR CONSEQUENTIAL DAMAGES ARISING OUT OF THE USE OR INABILITY TO USE THE LIBRARY (INCLUDING BUT NOT LIMITED TO LOSS OF DATA OR DATA BEING RENDERED INACCURATE OR LOSSES SUSTAINED BY YOU OR THIRD PARTIES OR A FAILURE OF THE LIBRARY TO OPERATE WITH ANY OTHER SOFTWARE), EVEN IF SUCH HOLDER OR OTHER PARTY HAS BEEN ADVISED OF THE POSSIBILITY OF SUCH DAMAGES.

END OF TERMS AND CONDITIONS

#### OPENSSL

LICENSE ISSUES

The OpenSSL toolkit stays under a dual license, i.e. both the conditions of the OpenSSL License and the original SSLeay license apply to the toolkit. See below for the actual license texts. Actually both licenses are BSD-style Open Source licenses. In case of any license issues related to OpenSSL please contact openssl-core@openssl.org.

OpenSSL License ------Copyright (c) 1998-2008 The OpenSSL Project. All rights reserved.

Redistribution and use in source and binary forms, with or without modification, are permitted provided that the following conditions are met:

1. Redistributions of source code must retain the above copyright notice, this list of conditions and the following disclaimer.

Redistributions in binary form must reproduce the above copyright notice, this list of conditions and the following disclaimer in the documentation and/or other materials provided with the distribution.
 All advertising materials mentioning features or use of this software must display the following acknowledgment: "This product includes software developed by the OpenSSL Project for use in the OpenSSL Toolkit. (http://www.openssl.org/)"

4. The names "OpenSSL Toolkit" and "OpenSSL Project" must not be used to endorse or promote products derived from this software without prior written permission. For written permission, please contact openssl.core@ openssl.org.

5. Products derived from this software may not be called "OpenSSL" nor may "OpenSSL" appear in their names without prior written permission of the OpenSSL Project.
 6. Redistributions of any form whatsoever must retain the following acknowledgment: "This product includes software developed by the OpenSSL Project for use in the OpenSSL Toolkit (http://www.openssl.org/)"

THIS SOFTWARE IS PROVIDED BY THE OpenSSL PROJECT ``AS IS'' AND ANY EXPRESSED OR IMPLIED WARRANTIES, INCLUDING, BUT NOT LIMITED TO, THE IMPLIED WARRANTIES OF MERCHANTABILITY AND FITNESS FOR A PARTICULAR PURPOSE ARE DISCLAIMED. IN NO EVENT SHALL THE OpenSSL PROJECT OR ITS CONTRIBUTORS BE LIABLE FOR ANY DIRECT, INDIRECT, INCIDENTAL, SPECIAL, EXEMPLARY, OR CONSEQUENTIAL DAMAGES (INCLUDING, BUT NOT LIMITED TO, PROCUREMENT OF SUBSTITUTE GOODS OR SERVICES; LOSS OF USE, DATA, OR PROFITS; OR BUSINESS INTERRUPTION) HOWEVER CAUSED AND ON ANY THEORY OF LIABILITY, WHETHER IN CONTRACT, STRICT LIABILITY, OR TORT (INCLUDING

NEGLIGENCE OR OTHERWISE) ARISING IN ANY WAY OUT OF THE USE OF THIS SOFTWARE, EVEN IF ADVISED OF THE POSSIBILITY OF SUCH DAMAGE.

This product includes cryptographic software written by Eric Young (eay@cryptsoft.com). This product includes software written by Tim Hudson (tjh@cryptsoft.com).

This package is an SSL implementation written by Eric Young (eay@cryptsoft.com). The implementation was written so as to conform with Netscape's SSL.

This library is free for commercial and non-commercial use as long as the following conditions are aheared to. The following conditions apply to all code found in this distribution, be it the RC4, RSA, lhash, DES, etc., code; not just the SSL code. The SSL documentation included with this distribution is covered by the same copyright terms except that the holder is Tim Hudson (tjh@cryptsoft.com).

Copyright remains Eric Young's, and as such any Copyright notices in the code are not to be removed. If this package is used in a product, Eric Young should be given attribution as the author of the parts of the library used. This can be in the form of a textual message at program startup or in documentation (online or textual) provided with the package.

Redistribution and use in source and binary forms, with or without modification, are permitted provided that the following conditions are met:

1. Redistributions of source code must retain the copyright notice, this list of conditions and the following disclaimer.

2. Redistributions in binary form must reproduce the above copyright notice, this list of conditions and the following disclaimer in the documentation and/or other materials provided with the distribution.

3. All advertising materials mentioning features or use of this software must display the following acknowledgement: "This product includes cryptographic software written by Eric Young (eay@cryptsoft.com)". The word 'cryptographic' can be left out if the routines from the library being used are not cryptographic related :-).

4. If you include any Windows specific code (or a derivative thereof) from the apps directory (application code) you must include an acknowledgement: "This product includes software written by Tim Hudson (tjh@ cryptsoft.com)"

THIS SOFTWARE IS PROVIDED BY ERIC YOUNG ``AS IS'' AND ANY EXPRESS OR IMPLIED WARRANTIES, INCLUDING, BUT NOT LIMITED TO, THE IMPLIED WARRANTIES OF MERCHANTABILITY AND FITNESS FOR A PARTICULAR PURPOSE ARE DISCLAIMED. IN NO EVENT SHALL THE AUTHOR OR CONTRIBUTORS BE LIABLE FOR ANY DIRECT, INDIRECT, INCIDENTAL, SPECIAL, EXEMPLARY, OR CONSEQUENTIAL DAMAGES (INCLUDING, BUT NOT LIMITED TO, PROCUREMENT OF SUBSTITUTE GOODS OR SERVICES; LOSS OF USE, DATA, OR PROFITS; OR BUSINESS INTERRUPTION) HOWEVER CAUSED AND ON ANY THEORY OF LIABILITY, WHETHER IN CONTRACT, STRICT LIABILITY, OR TORT (INCLUDING NEGLIGENCE OR OTHERWISE) ARISING IN ANY WAY OUT OF THE USE OF THIS SOFTWARE, EVEN IF ADVISED OF THE POSSIBILITY OF SUCH DAMAGE.

The licence and distribution terms for any publically available version or derivative of this code cannot be changed. i.e. this code cannot simply be copied and put under another distribution licence [including the GNU Public Licence.]

#### PUTTY

PuTTY is copyright 1997-2007 Simon Tatham.

Portions copyright Robert de Bath, Joris van Rantwijk, Delian Delchev, Andreas Schultz, Jeroen Massar, Wez Furlong, Nicolas Barry, Justin Bradford, Ben Harris, Malcolm Smith, Ahmad Khalifa, Markus Kuhn, and CORE SDI S.A.

Permission is hereby granted, free of charge, to any person obtaining a copy of this software and associated documentation files (the "Software"), to deal in the Software without restriction, including without limitation the rights to use, copy, modify, merge, publish, distribute, sublicense, and/or sell copies of the Software, and to permit persons to whom the Software is furnished to do so, subject to the following conditions:

The above copyright notice and this permission notice shall be included in all copies or substantial portions of the Software.

THE SOFTWARE IS PROVIDED "AS IS", WITHOUT WARRANTY OF ANY KIND, EXPRESS OR IMPLIED, INCLUDING BUT NOT LIMITED TO THE WARRANTIES OF MERCHANTABILITY, FITNESS FOR A PARTICULAR PURPOSE AND NONINFRINGEMENT. IN NO EVENT SHALL THE COPYRIGHT HOLDERS BE LIABLE FOR ANY CLAIM, DAMAGES OR OTHER LIABILITY, WHETHER IN AN ACTION OF CONTRACT, TORT OR OTHERWISE, ARISING FROM, OUT OF OR IN CONNECTION WITH THE SOFTWARE OR THE USE OR OTHER DEALINGS IN THE SOFTWARE.

#### SUBVERSION

Copyright (c) 2000-2009 CollabNet. All rights reserved.

Redistribution and use in source and binary forms, with or without modification, are permitted provided that the following conditions are met:

Redistributions of source code must retain the above copyright notice, this list of conditions and the following disclaimer.
 Redistributions in binary form must reproduce the above copyright notice, this list of conditions and the following disclaimer in the documentation and/or other materials provided with the distribution.
 The end-user documentation included with the redistribution, if any, must include the following acknowledgment: "This product includes software developed by CollabNet (http://www.Collab.Net/)." Alternately, this acknowledgment may appear in the software itself, if and wherever such third-party acknowledgments normally appear.
 The hosted project names must not be used to endorse or promote products derived from this software without prior written permission. For written permission, please contact info@collab.net.

5. Products derived from this software may not use the "Tigris" name nor may "Tigris" appear in their names without prior written permission of CollabNet.

THIS SOFTWARE IS PROVIDED ``AS IS'' AND ANY EXPRESSED OR IMPLIED WARRANTIES, INCLUDING, BUT NOT LIMITED TO, THE IMPLIED WARRANTIES OF MERCHANTABILITY AND FITNESS FOR A PARTICULAR PURPOSE ARE DISCLAIMED. IN NO EVENT SHALL COLLABNET OR ITS CONTRIBUTORS BE LIABLE FOR ANY DIRECT, INDIRECT, INCIDENTAL, SPECIAL, EXEMPLARY, OR CONSEQUENTIAL DAMAGES (INCLUDING, BUT NOT LIMITED TO, PROCUREMENT OF SUBSTITUTE GOODS OR SERVICES; LOSS OF USE, DATA, OR PROFITS; OR BUSINESS INTERRUPTION) HOWEVER CAUSED AND ON ANY THEORY OF LIABILITY, WHETHER IN CONTRACT, STRICT LIABILITY, OR TORT (INCLUDING NEGLIGENCE OR OTHERWISE) ARISING IN ANY WAY OUT OF THE USE OF THIS SOFTWARE, EVEN IF ADVISED OF THE POSSIBILITY OF SUCH DAMAGE.

This software consists of voluntary contributions made by many individuals on behalf of CollabNet.

#### ZLIB

#### ZLIB DATA COMPRESSION LIBRARY

zlib 1.2.3 is a general purpose data compression library. All the code is thread safe. The data format used by the zlib library is described by RFCs (Request for Comments) 1950 to 1952 in the files http://www.ietf.org/rfc/rfc1950.txt (zlib format), rfc1951.txt (deflate format) and rfc1952.txt (gzip format). These documents are also available in other formats from ftp://ftp.uu.net/graphics/png/documents/zlib/zdoc-index. html

All functions of the compression library are documented in the file zlib.h (volunteer to write man pages welcome, contact zlib@gzip.org). A usage example of the library is given in the file example.c which also tests that the library is working correctly. Another example is given in the file minigzip.c. The compression library itself is composed of all source files except example.c and minigzip.c.

To compile all files and run the test program, follow the instructions given at the top of Makefile. In short "make test; make install" should work for most machines. For Unix: "./configure; make test; make install". For MSDOS, use one of the special makefiles such as Makefile.msc. For VMS, use make vms.com.

Questions about zlib should be sent to <zlib@gzip.org>, or to Gilles Vollant <info@winimage.com> for the Windows DLL version. The zlib home page is http://www.zlib.org or http://www.gzip.org/zlib/ Before reporting a problem, please check this site to verify that you have the latest version of zlib; otherwise get the latest version and check whether the problem still exists or not.

PLEASE read the zlib FAQ http://www.gzip.org/zlib/zlib faq.html before asking for help.

Mark Nelson <markn@ieee.org> wrote an article about zlib for the Jan. 1997 issue of Dr. Dobb's Journal; a copy of the article is available in http://dogma.net/markn/articles/zlibtool/zlibtool.htm

The changes made in version 1.2.3 are documented in the file ChangeLog.

Unsupported third party contributions are provided in directory "contrib".

A Java implementation of zlib is available in the Java Development Kit http://java.sun.com/j2se/1.4.2/docs/ api/java/util/zip/package-summary.html See the zlib home page http://www.zlib.org for details.

A Perl interface to zlib written by Paul Marquess <pmqs@cpan.org> is in the CPAN (Comprehensive Perl Archive Network) sites: http://www.cpan.org/modules/by-module/Compress/

A Python interface to zlib written by A.M. Kuchling <amk@amk.ca> is available in Python 1.5 and later versions, see http://www.python.org/doc/lib/module-zlib.html

A zlib binding for TCL written by Andreas Kupries <a.kupries@westend.com> is available at http://www.oche. de/~akupries/soft/trf/trf zip.html

An experimental package to read and write files in .zip format, written on top of zlib by Gilles Vollant <info@winimage.com>, is available in the contrib/minizip directory of zlib.

Notes for some targets:

- For Windows DLL versions, please see win32/DLL FAQ.txt
- For 64-bit Irix, deflate.c must be compiled without any optimization. With
   -0, one libpng test fails. The test works in 32 bit mode (with the -n32 compiler flag). The compiler bug has been reported to SGI.
- zlib doesn't work with gcc 2.6.3 on a DEC 3000/300LX under OSF/1 2.1 it works

when compiled with cc.

- On Digital Unix 4.0D (formely OSF/1) on AlphaServer, the cc option -std1 is necessary to get gzprintf working correctly. This is done by configure.
- zlib doesn't work on HP-UX 9.05 with some versions of /bin/cc. It works with
- other compilers. Use "make test" to check your compiler.
- gzdopen is not supported on RISCOS, BEOS and by some Mac compilers.
- For PalmOs, see <a href="http://palmzlib.sourceforge.net/">http://palmzlib.sourceforge.net/</a>
- When building a shared, i.e. dynamic library on Mac OS X, the library must be installed before testing (do "make install" before "make test"), since the library location is specified in the library.

Acknowledgments:

The deflate format used by zlib was defined by Phil Katz. The deflate and zlib specifications were written by L. Peter Deutsch. Thanks to all the people who reported problems and suggested various improvements in zlib; they are too numerous to cite here.

Copyright notice: (C) 1995-2004 Jean-loup Gailly and Mark Adler

This software is provided 'as-is', without any express or implied warranty. In no event will the authors be held liable for any damages arising from the use of this software.

Permission is granted to anyone to use this software for any purpose, including commercial applications, and to alter it and redistribute it freely, subject to the following restrictions:

1. The origin of this software must not be misrepresented; you must not claim that you wrote the original software. If you use this software in a product, an acknowledgment in the product documentation would be appreciated but is not required.

2. Altered source versions must be plainly marked as such, and must not be misrepresented as being the original software.

3. This notice may not be removed or altered from any source distribution.

Jean-loup Gailly Mark Adler jloup@gzip.org madler@alumni.caltech.edu

If you use the zlib library in a product, we would appreciate \*not\* receiving lengthy legal documents to sign. The sources are provided for free but without warranty of any kind. The library has been entirely written by Jean-loup Gailly and Mark Adler; it does not include third-party code.

If you redistribute modified sources, we would appreciate that you include in the file ChangeLog history information documenting your changes. Please read the FAQ for more information on the distribution of modified source versions.

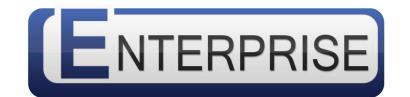

# Exhibio® Dynamic Digital Signage

Copyright © 2011, Exhibio LLC.